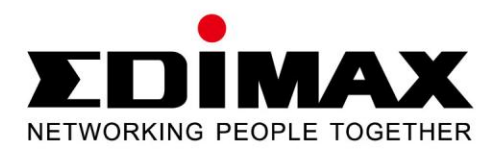

# **EW-7811UTC**

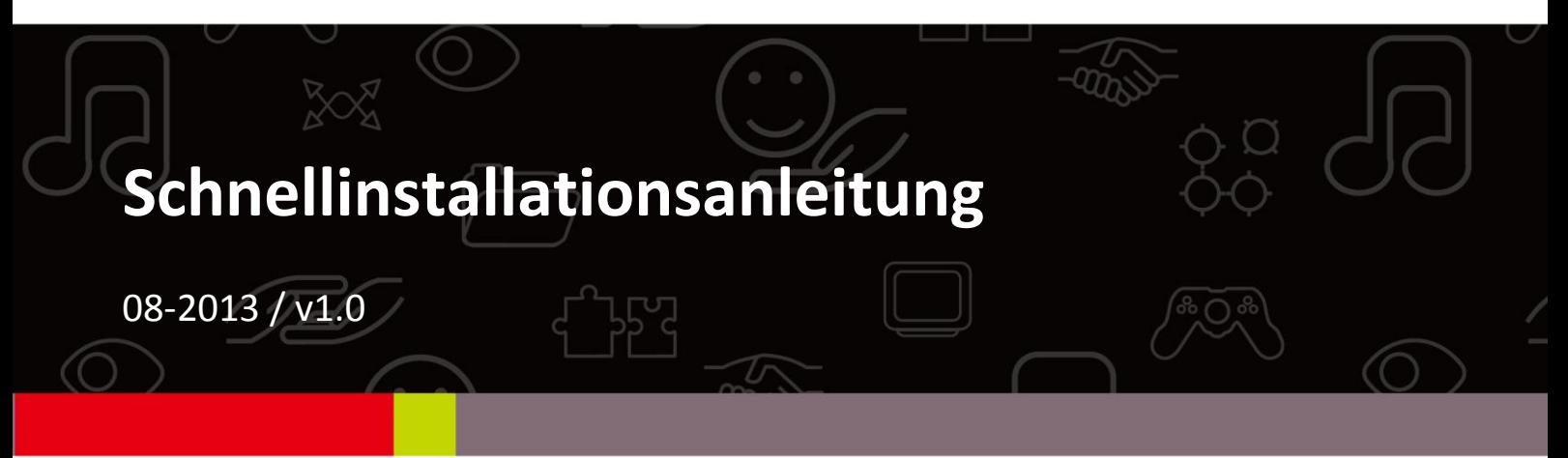

## **Contents**

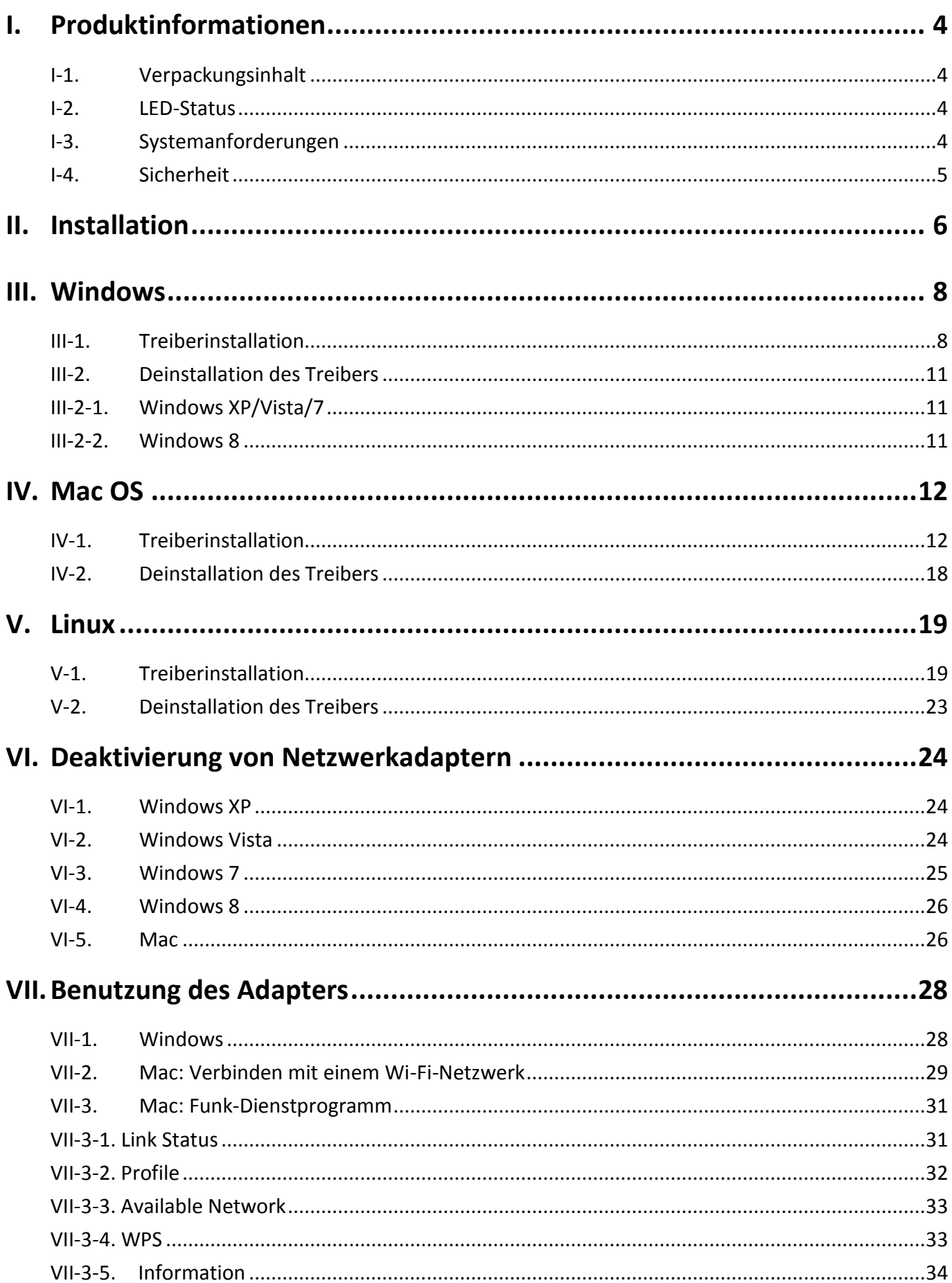

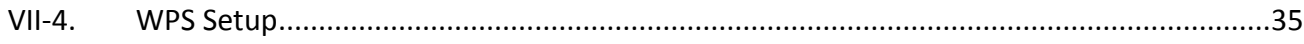

# <span id="page-3-0"></span>*I. Produktinformationen*

## <span id="page-3-1"></span>**I-1. Verpackungsinhalt**

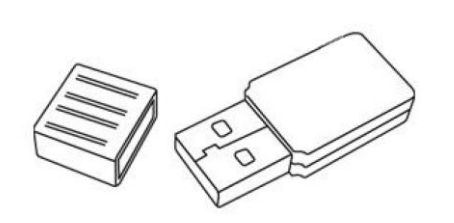

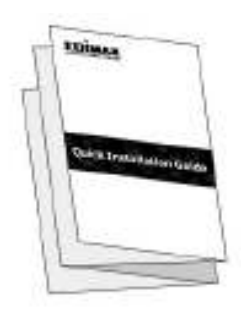

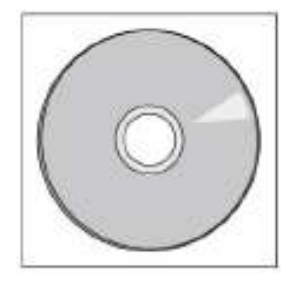

*EW-7811UTC Schnellinstallationsanleitung CD-ROM* 

#### <span id="page-3-2"></span>**I-2. LED-Status**

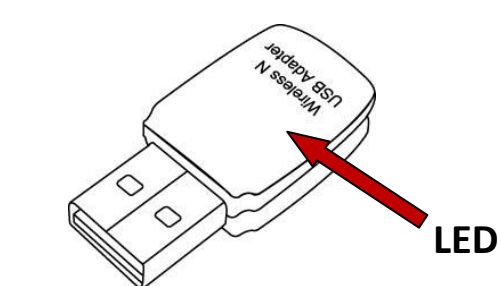

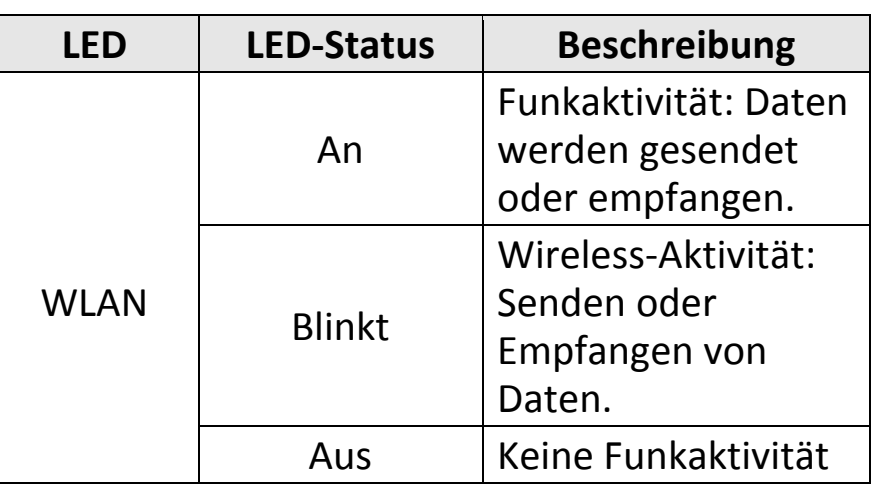

## <span id="page-3-3"></span>**I-3. Systemanforderungen**

- Windows 2000/XP/Vista/7/8, Mac OS X 10.4 10.8, Linux
- USB 2.0-Anschluss
- Festplatte: 100 MB
- CD-ROM-Laufwerk

#### <span id="page-4-0"></span>**I-4. Sicherheit**

Um den sicheren Betrieb des Geräts und seiner Benutzer zu gewährleisten, lesen und befolgen Sie bitte die folgenden Sicherheitsanweisungen.

- **1.** Der Funkadapter ist nur für die Anwendung im Haus geschaffen; benutzen Sie ihn nicht im Freien.
- **2.** Stellen Sie den Funkadapter nicht in der Nähe von heißen/feuchten Stellen wie in der Küche oder im Bad auf.
- **3.** Ziehen Sie nicht gewaltig an angeschlossenen Kabeln; trennen Sie sie vorsichtig vom Funkadapter.
- **4.** Der Funkadapter enthält kleine Teile, die für kleine Kinder unter 3 Jahren eine Gefahr darstellen. Bewahren Sie den Funkadapter außerhalb der Reichweite von Kindern auf.
- **5.** Stellen Sie den Funkadapter nicht auf Papier, Tuch oder andere brennbare Stoffe. Der Funkadapter wird während der Anwendung heiß.
- **6.** Im Funkadapter befinden sich keine Teile, die vom Benutzer zu warten sind. Wenn es mit dem Funkadapter Probleme gibt, wenden Sie sich bitte an Ihren Händler und bitten ihn um Hilfe.
- **7.** Der Funkadapter ist ein elektrisches Gerät, und wenn es als solches aus irgendeinem Grund nass wird, hören Sie sofort auf, ihn zu benutzen. Bitten Sie einen erfahrenen Elektriker um weitere Hilfe.
- **8.** Wenn Sie Verbrennung riechen oder Rauch aus dem Funkadapter kommen sehen, ziehen Sie das Kabel des Funkadapters sofort ab, wenn das sicher möglich ist. Bitten Sie Ihren Händler um Hilfe.

# <span id="page-5-0"></span>*II. Installation*

**1.** Schalten Sie Ihren Computer an und stecken den USB-Adapter in einen freien USB-Anschluss Ihres Computers.

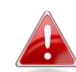

*Wenden Sie niemals Gewalt an, um den USB-Adapter einzustecken* 

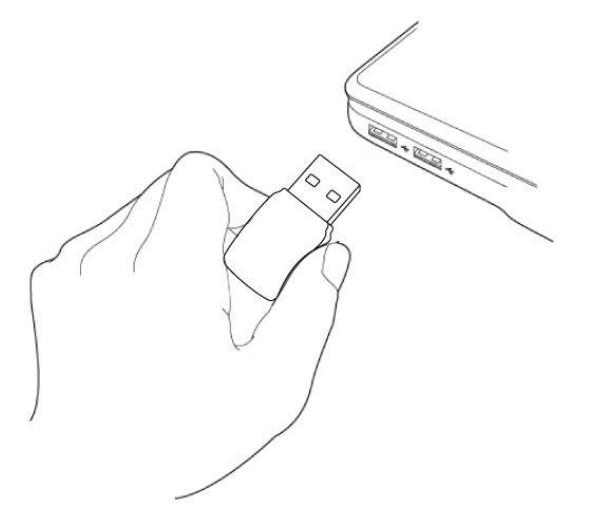

**2.** Wenn sich ein Fenster "Hardware Wizard/Driver Installation" öffnet, wie es links gezeigt ist, klicken Sie bitte auf "Cancel (Abbrechen)" oder "Close (Schließen)".

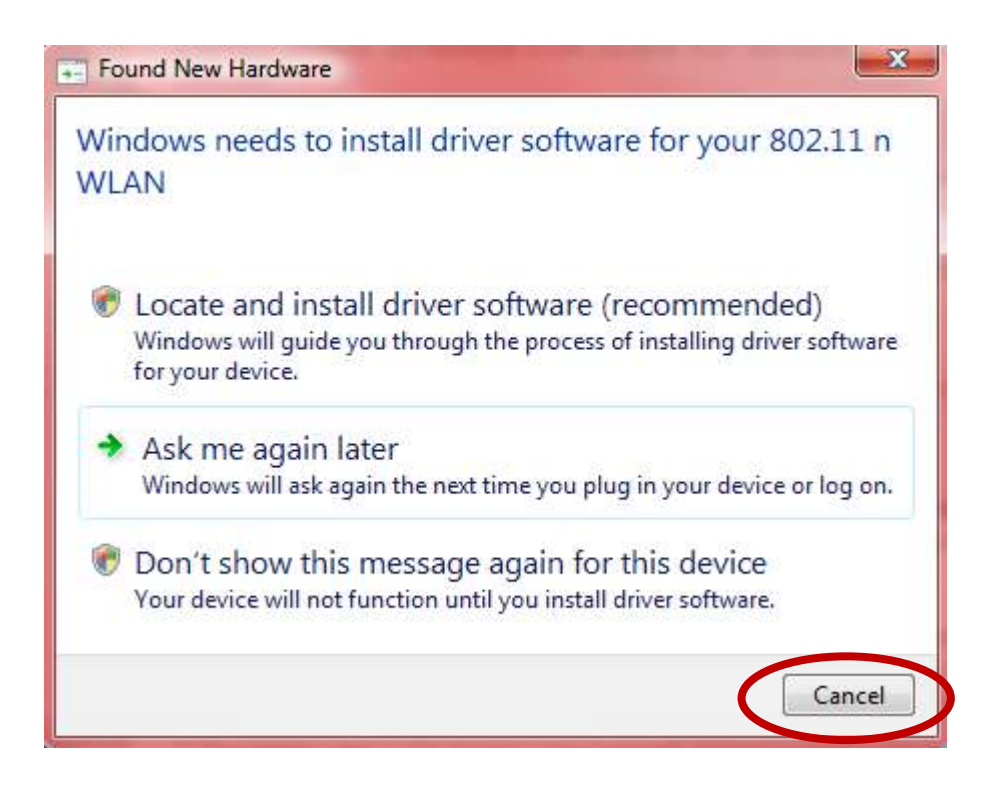

**3.** Legen Sie die beigefügte CD-ROM in das CD-Laufwerk Ihres Computers ein. Durchsuchen Sie den Inhalt der CD-ROM und öffnen den Ordner " EW-7811UTC".

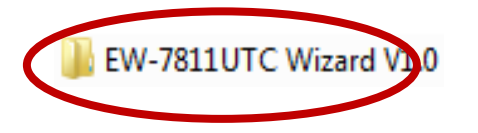

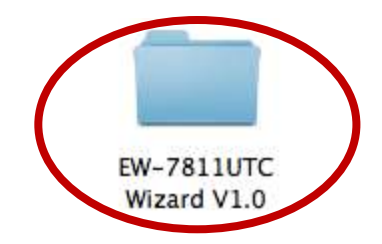

**4.** Benutzer von **Windows** öffnen den Ordner "Autorun"; Benutzer von **Mac** öffnen den Ordner "Mac". Und dann befolgen Sie die Anweisungen für das entsprechende Betriebssystem in den folgenden Kapiteln. Linux-Treiber sind im Ordner "Linux" enthalten.

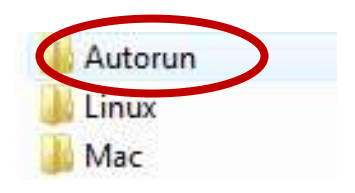

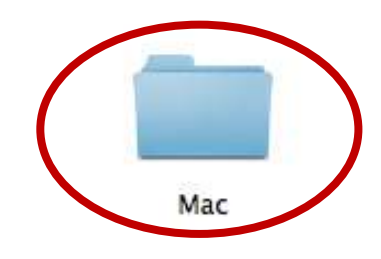

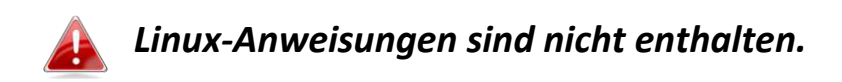

# <span id="page-7-0"></span>*III. Windows*

### <span id="page-7-1"></span>**III-1. Treiberinstallation**

**1.** Suchen Sie das Symbol "Autorun.exe" und klicken doppelt darauf, um den Assistent für die Treiberinstallation zu starten.

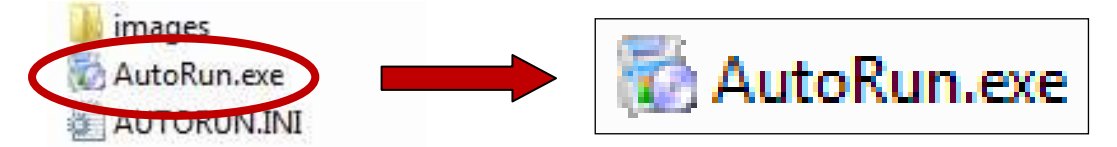

**2.** Klicken Sie auf "EW-7811UTC wireless USB adapter", um fortzufahren.

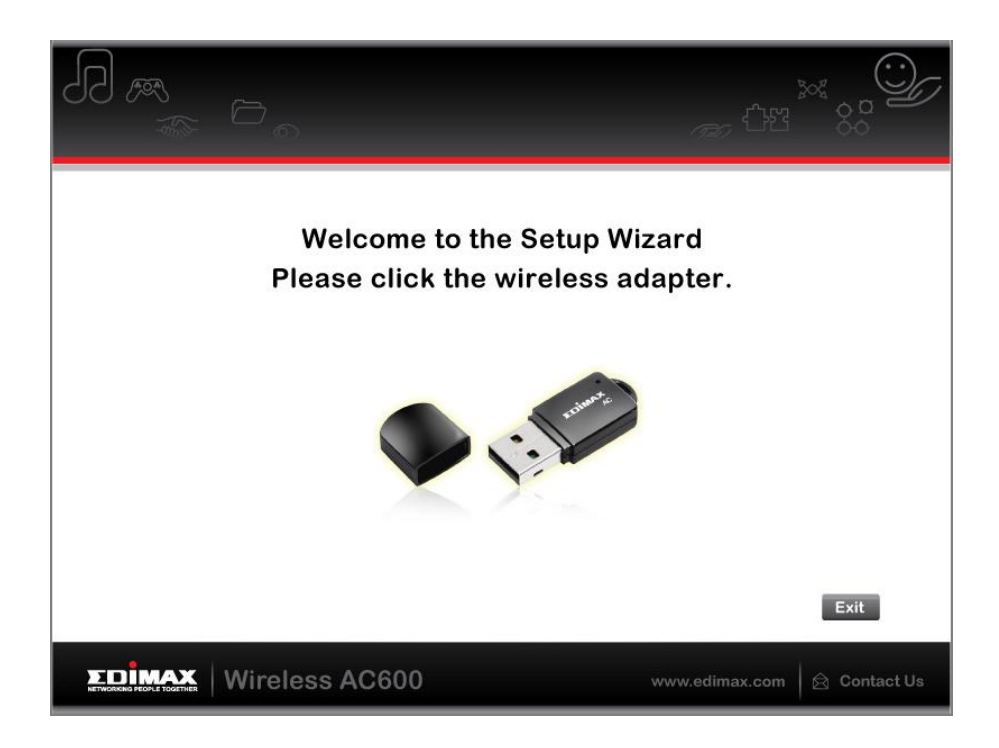

**3.** Klicken Sie auf "Install Driver", um fortzufahren.

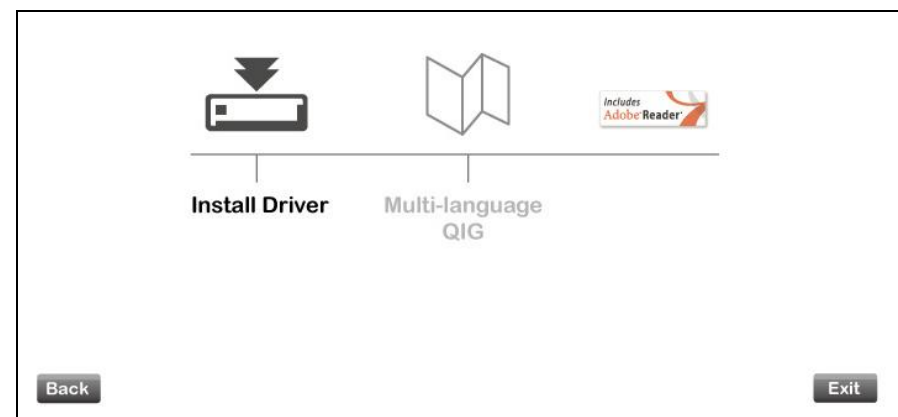

**4.** Warten Sie bitte, während der Setup-Assistent die Installation der Treiber vorbereitet.

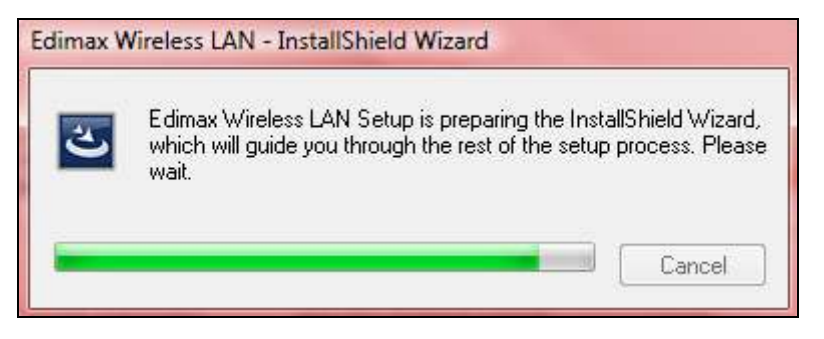

**5.** Klicken Sie auf "Next (Weiter)", um fortzufahren.

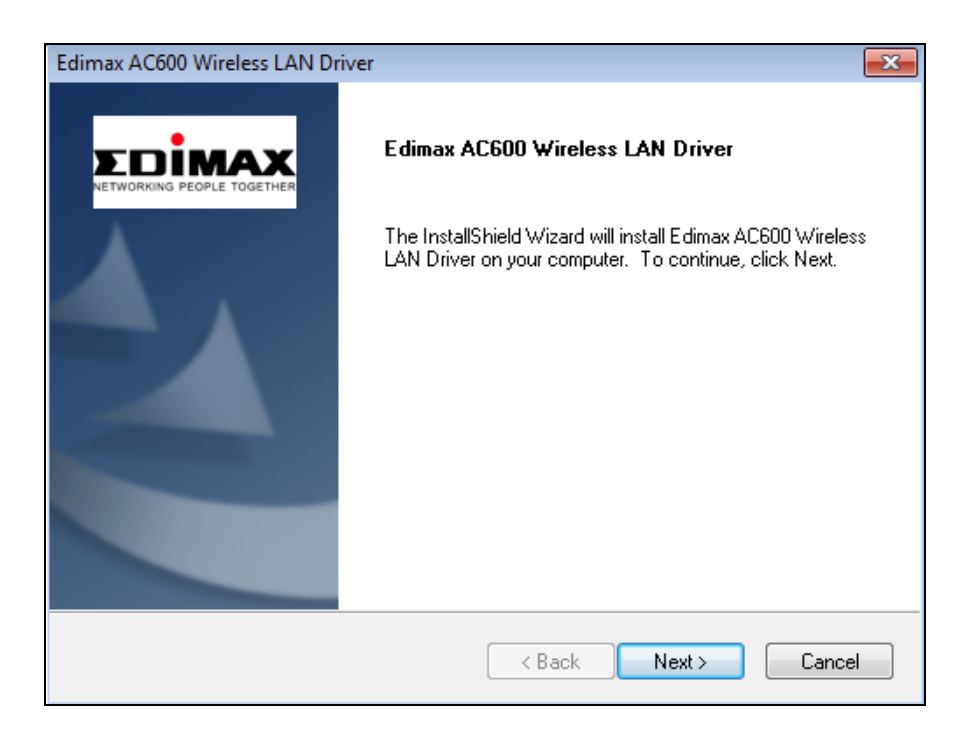

**6.** Klicken Sie auf "Install", um den Treiber zu installieren.

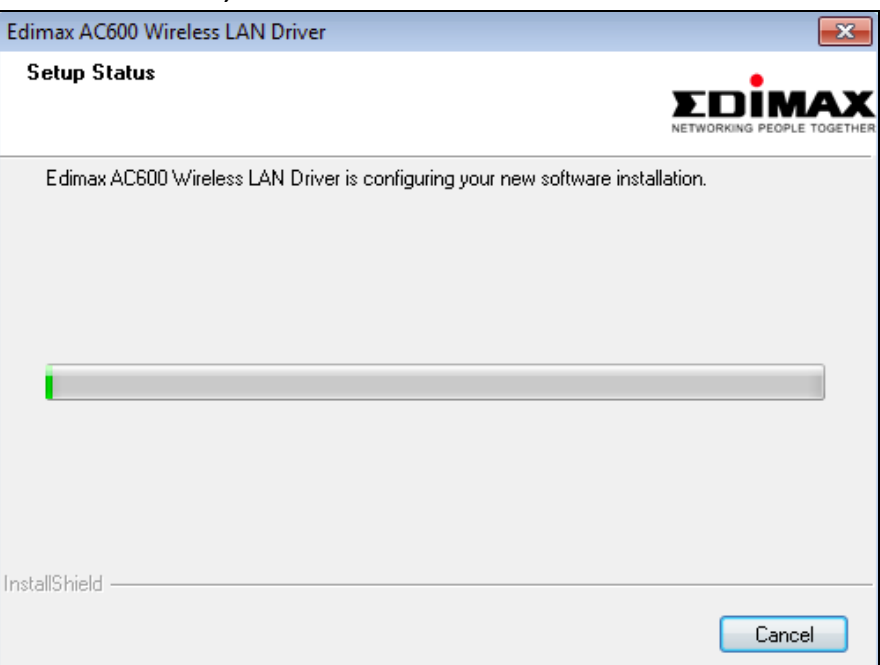

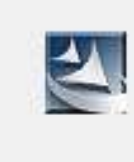

**7.** Wenn die Installation abgeschlossen ist, klicken Sie auf "Finish (Fertig stellen)".

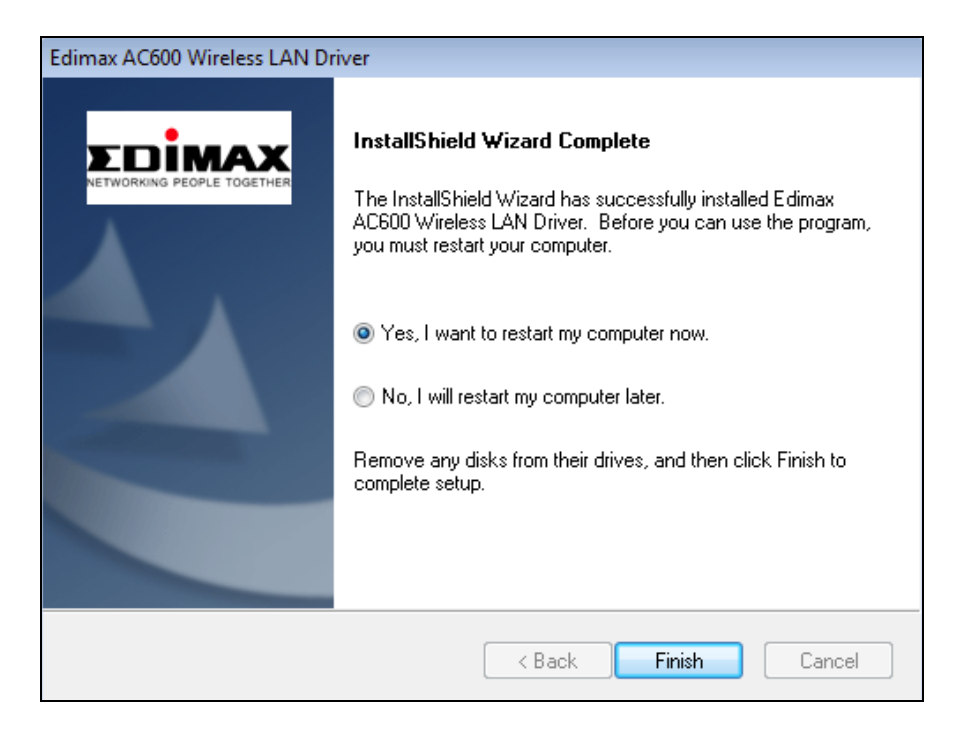

**8.** Klicken Sie auf "Exit (Ende)", um den Setup-Assistent zu schließen.

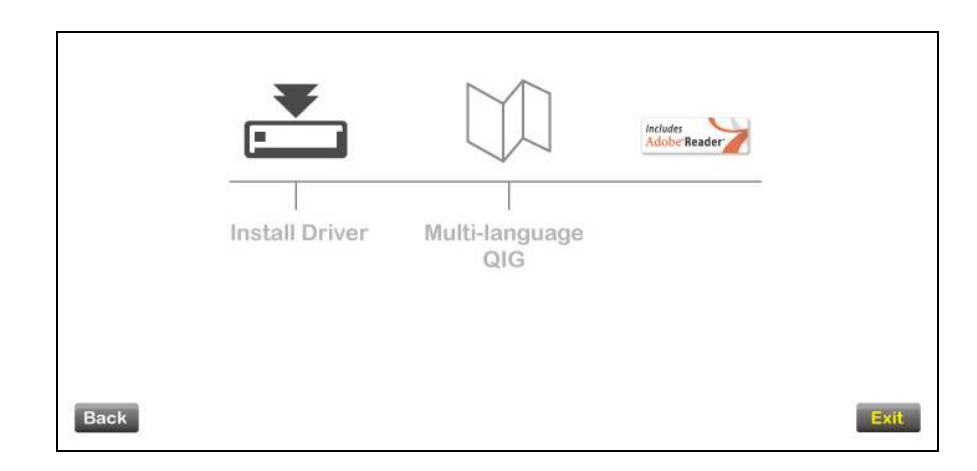

### *Auf der CD-ROM ist auch die mehrsprachige Schnellinstallationsanleitung enthalten. Um sie zu öffnen, klicken Sie auf "Multi-language QIG".*

**9.**Deaktivieren Sie bitte alle anderen Funkadapter, wie es in **V. Deaktivierung von Netzwerkadaptern** beschrieben ist. Die Benutzer von Windows können sich dann wie gewöhnlich

mit einem vorhandenen Wi-Fi-Netzwerk verbinden. Wie das gemacht wird, siehe bitte **VI. Benutzung des Adapters** 

### <span id="page-10-0"></span>**III-2. Deinstallation des Treibers**

## <span id="page-10-1"></span>**III-2-1. Windows XP/Vista/7**

**1.** Gehen Sie zu **Start > Programs > Edimax Wireless LAN > Uninstall**

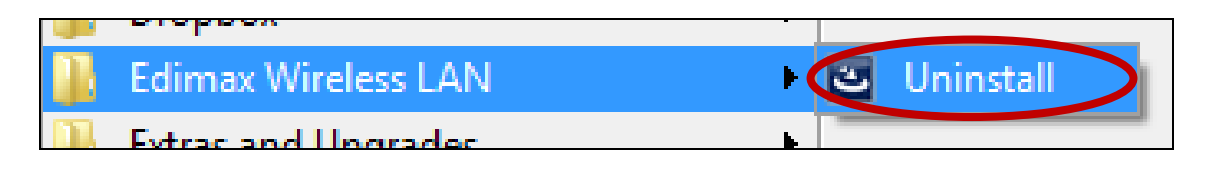

**2.** Befolgen Sie die Anweisungen auf dem Bildschirm. Ein Deinstallations-Assistent wird Sie durch den Vorgang führen.

## <span id="page-10-2"></span>**III-2-2. Windows 8**

**1.** Klicken Sie mit rechts irgendwo in den Start-Bildschirm, und dann klicken Sie auf das Symbol "All Apps" in der unteren rechten Ecke.

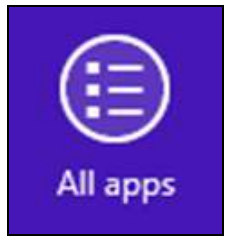

**2.** Suchen Sie die Kategorie "Edimax Wireless LAN", wählen Sie "Uninstall", und befolgen Sie die Anweisungen auf dem Bildschirm.

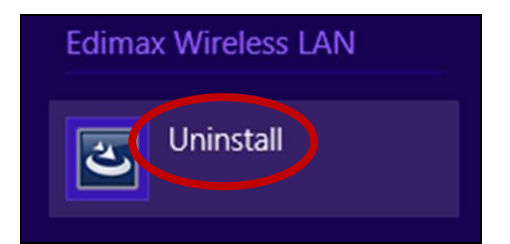

# <span id="page-11-0"></span>*IV. Mac OS*

#### <span id="page-11-1"></span>**IV-1. Treiberinstallation**

*Stellen Sie sicher, dass Sie den richtigen Ordner für Ihre Version des Mac OS wählen. Um Ihre Version des Mac OS zu überprüfen, klicken Sie auf das Apple-Logo in der linken oberen Ecke des Desktops und wählen Sie "About This Mac" (Über diesen Mac).* 

**1.** Öffnen Sie den Ordner "Wlan\_11ac\_USB…" für Ihre Version des Mac OS X (10.4 - 10.8) und doppelklicken Sie auf die Datei "Installer.pkg", um den Installationsassistenten zu öffnen.

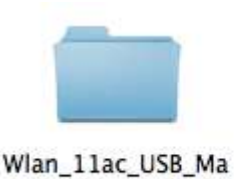

cOS10.5...UI\_2.2.0

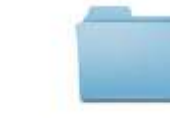

Wlan 11ac USB Ma Wlan\_11ac\_USB\_Ma cOS10.6...UI\_2.2.0 cOS10.7...UI\_2.2.0

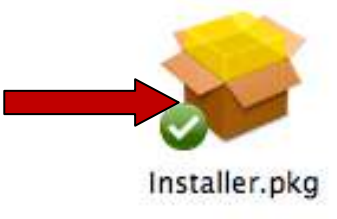

**2.** Klicken Sie auf 'Continue (Weiter)', um zum nächsten Schritt zu gehen.

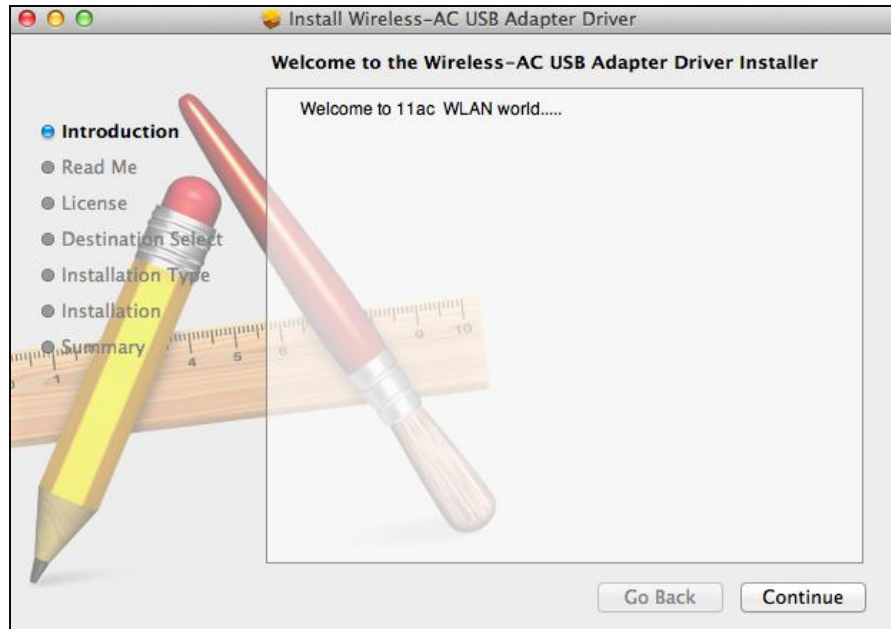

**3.** Der nächste Bildschirm zeigt wichtige Informationen an, bitte lesen Sie ihn sorgfältig (nachdem der Treiber installiert ist, müssen Sie den WLAN-Adapter in "System Preferences  $\rightarrow$  Network" aktivieren. Sie können auf "Print" (Drucken) oder "Save" (Speichern) klicken, um diese Informationen bei Bedarf zu drucken/speichern. Die Anweisungen werden

auch in **Schritt.** 13) wiederholt. Klicken Sie auf "Continue" (Weiter), wenn Sie bereit sind fortzufahren.

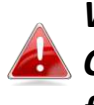

*Wenn bereits eine ältere Version der Software auf Ihrem Computer installiert ist, deinstallieren Sie diese, bevor Sie fortfahren.* 

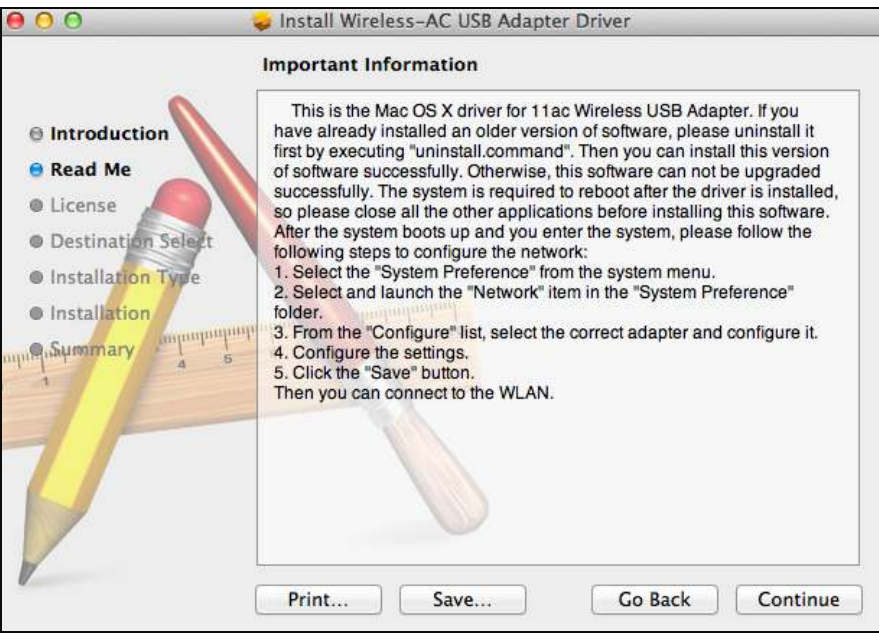

**4.** Wählen Sie eine Sprache (die Standardeinstellung ist Englisch) und klicken Sie auf "Continue" (Weiter), um den Treiber zu installieren.

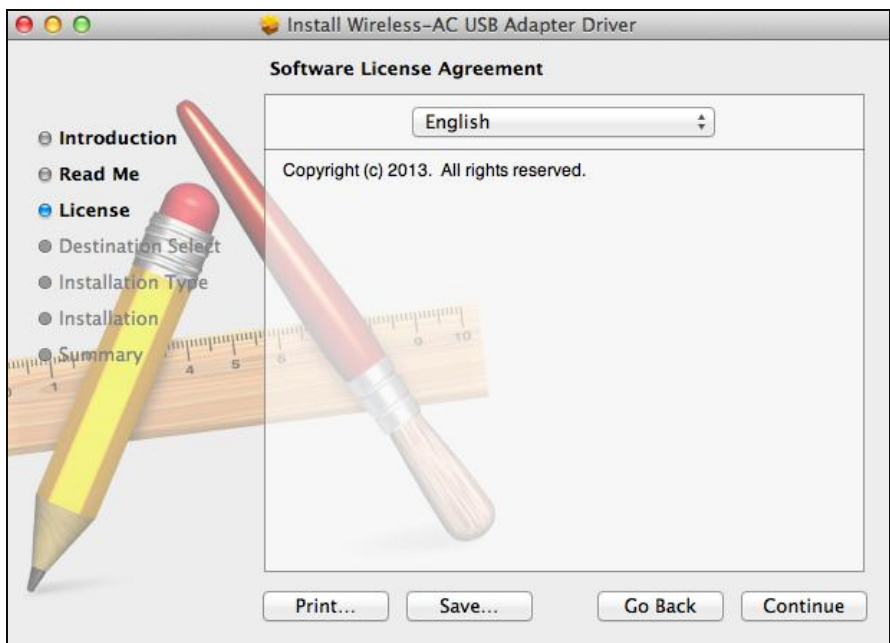

**5.** Zum Lesen der Software-Lizenz klicken Sie auf "Read License" (Lizenz lesen) und dann auf "Agree" (Akzeptieren), um sich mit den Bedingungen einverstanden zu erklären. Sie müssen den Bedingungen zustimmen, um die Installation der Software fortzusetzen.

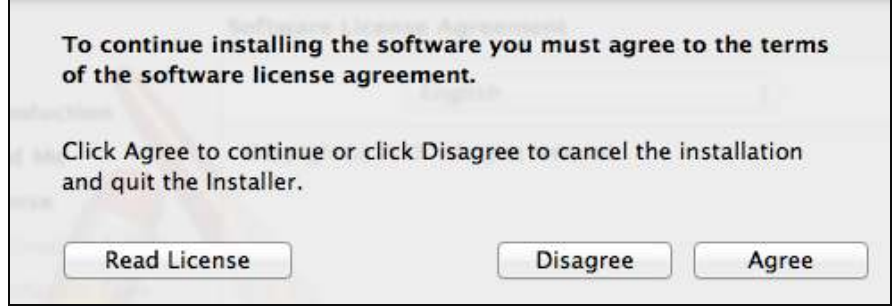

**6.** Wenn Sie dazu aufgefordert werden, wählen Sie den Benutzer, für den die Software installiert werden soll, und klicken auf "Continue" (Weiter).

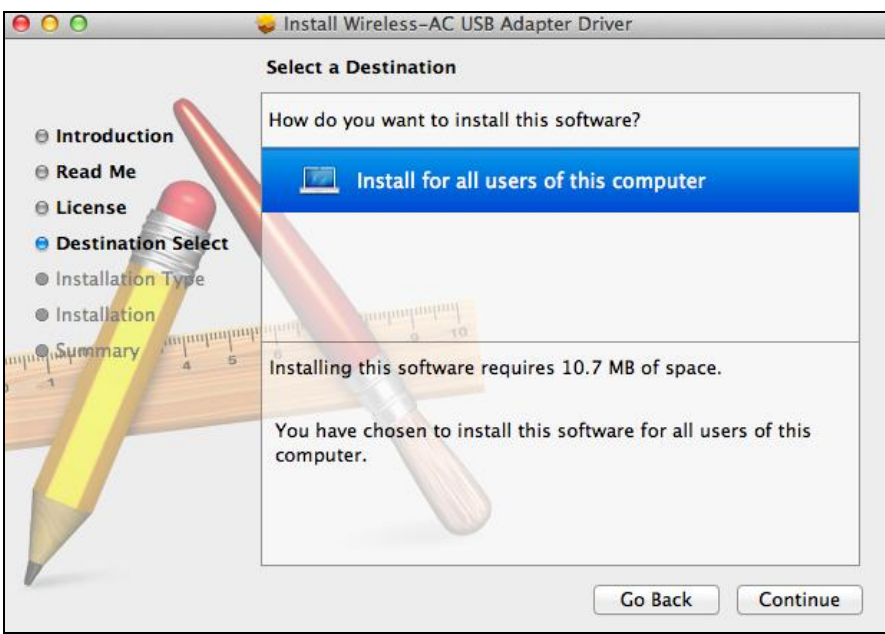

**7.** Klicken Sie auf "Install", um den Treiber zu installieren.

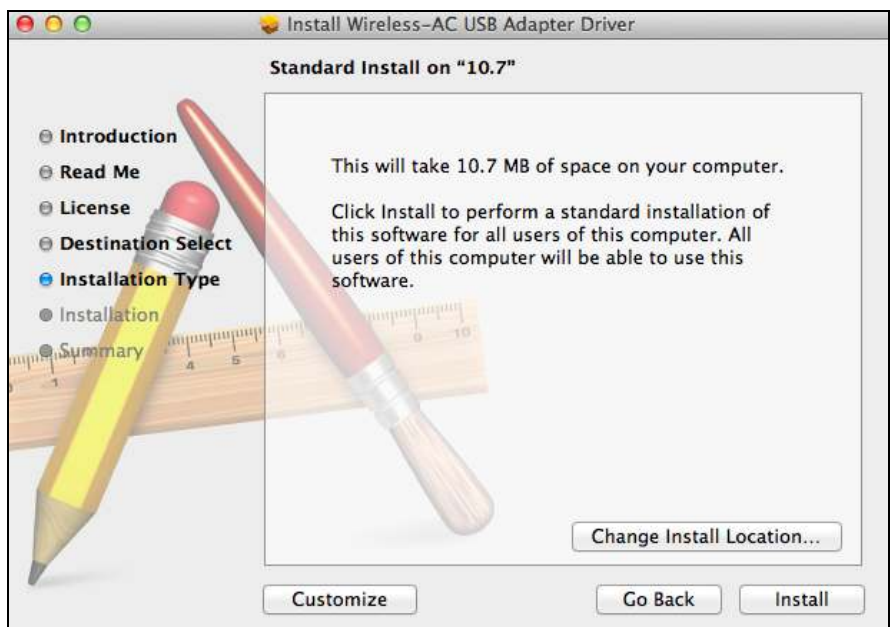

**8.** Es kann sein, dass Sie aufgefordert werden, Ihr System-/Administrator-Passwort einzugeben, bevor die Installation beginnen kann. Geben Sie Ihr Passwort ein und klicken auf "Install Software".

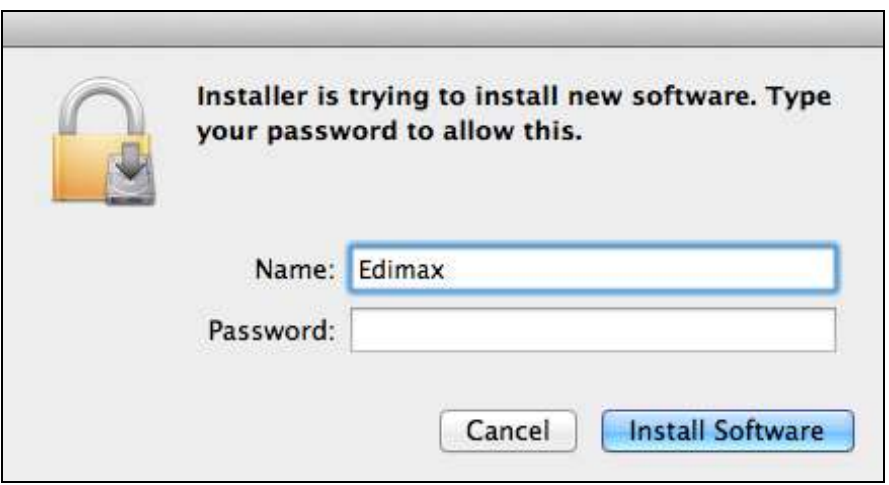

**9.** Sie werden aufgefordert, Ihren Computer neu zu starten, nachdem die Installation beendet ist. Klicken Sie auf "Continue Installation (Installation fortsetzen)", um fortzufahren.

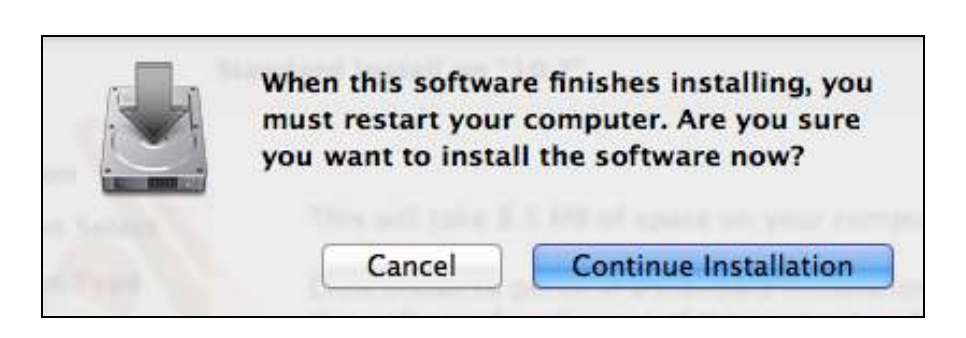

## **10.** Bitte warten Sie, während der Treiber installiert wird.

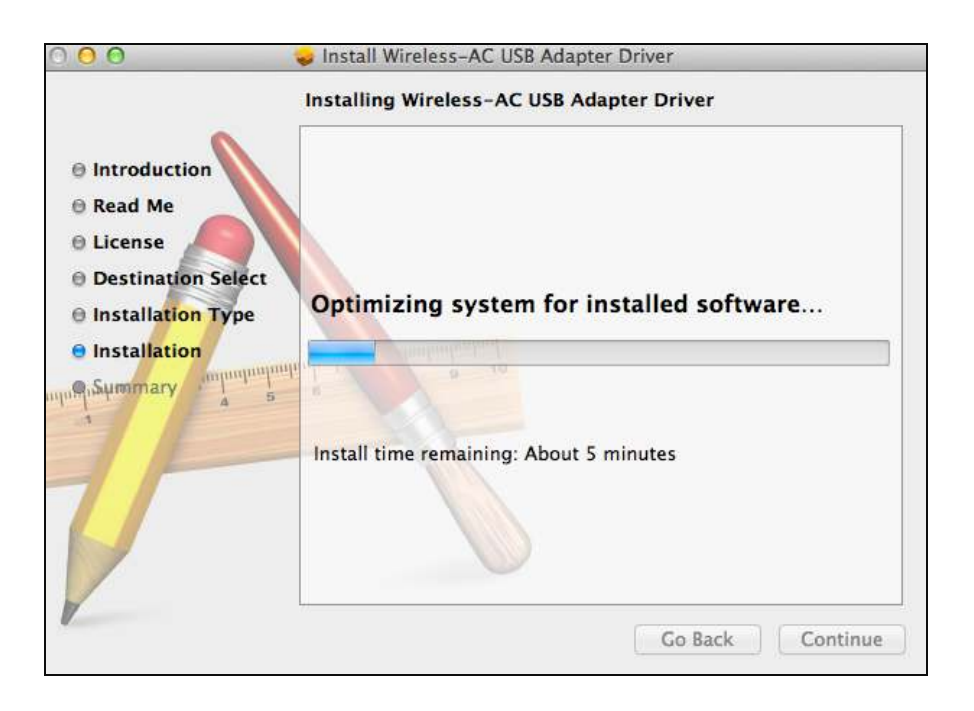

**11.** Wenn die Installation fertig ist, sehen Sie folgenden Bildschirm, der Sie informiert, dass die Installation erfolgreich war (The installation was successful). Klicken Sie auf "Restart (Neu starten)", um Ihren Computer neu zu starten.

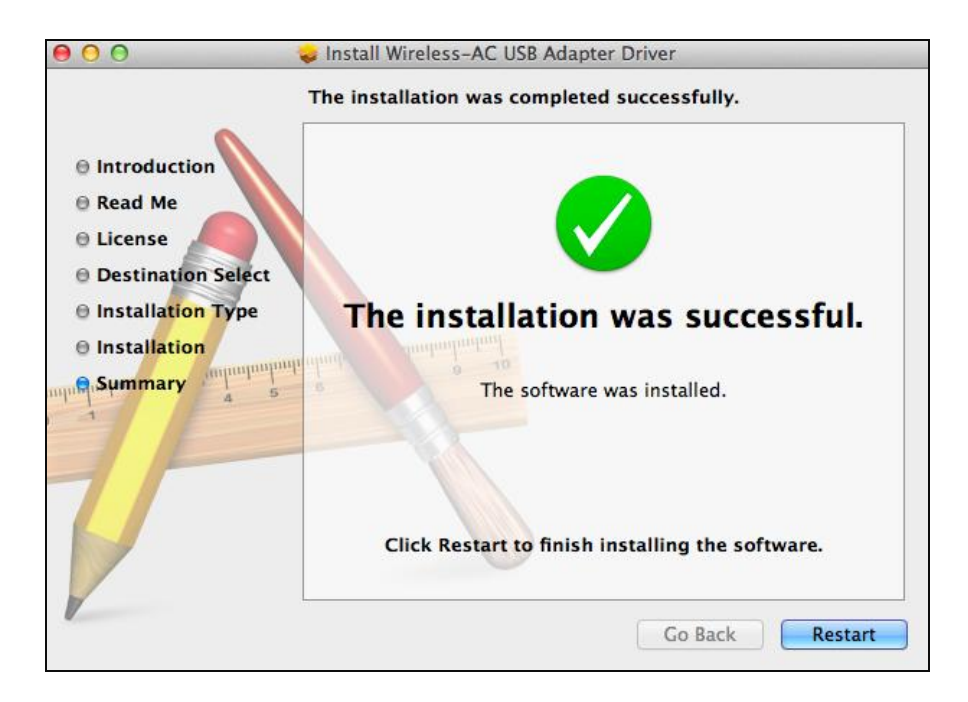

**12.** Wenn der Adapter an den Computer angeschlossen wird (nach dem Neustart Ihres Systems) wird das Wireless-Dienstprogramm wird automatisch geöffnet. Wenn Sie allerdings den Hinweis unten sehen, dann müssen Sie den Adapter in "System Preferences  $\rightarrow$  Network" aktivieren, wie zuvor erwähnt in **IV-1. Treiberinstallation** Schritt 4.

*Wenn das Dienstprogramm nicht geöffnet wird, können Sie es über das Menü "Applications" (Anwendungen) Ihres Mac öffnen.* 

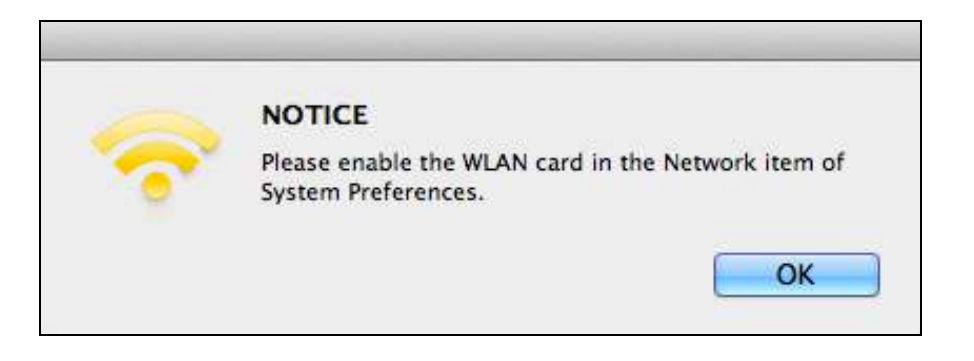

**13.** Gehen Sie zu "System Preferences  $\rightarrow$  Network", wo ein Popup-Fenster anzeigt, dass eine neue Schnittstelle erkannt wurde. Klicken Sie auf "OK", um das Fenster zu schließen, und klicken Sie dann auf "Apply" (Übernehmen) in der rechten unteren Ecke des Bereichs "Network" (Netzwerk).

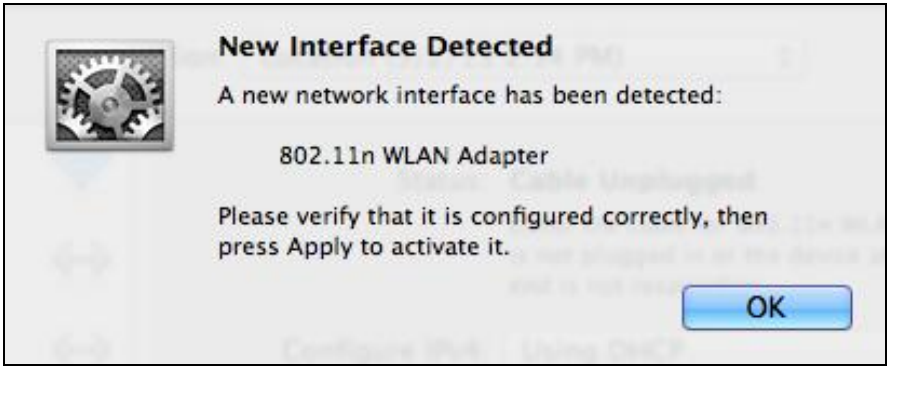

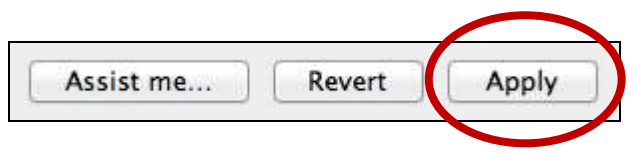

**14.** Deaktivieren Sie als nächstes bitte alle anderen Wireless-Adapter gemäß der Beschreibung in **VI. Deaktivierung von Netzwerkadaptern.** Die Benutzer von Mac können sich dann durch das beigefügte Dienstprogramm mit einem Wi-Fi-Netzwerk verbinden. Wie das gemacht wird, siehe bitte **VII. VI. Benutzung des Adapters** 

#### <span id="page-17-0"></span>**IV-2. Deinstallation des Treibers**

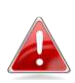

*Stellen Sie sicher, dass Sie den richtigen Ordner für Ihre Version des Mac OS wählen. Um Ihre Version des Mac OS zu überprüfen, klicken Sie auf das Apple-Logo in der linken oberen Ecke des Desktops und wählen Sie "About This Mac" (Über diesen Mac).* 

**1.** Öffnen Sie den Ordner "Wlan\_11ac\_USB…" für Ihre Version des Mac OS X (10.4 - 10.8).

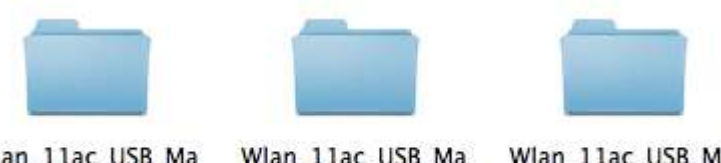

Wlan\_11ac\_USB\_Ma cOS10.5...UI\_2.2.0

Wlan 11ac USB Ma cOS10.6...UI\_2.2.0

Wlan\_11ac\_USB\_Ma cOS10.7...UI\_2.2.0

**2.** Doppelklicken Sie auf die Datei "Uninstall.command" und folgen Sie den Anweisungen auf dem Bildschirm.

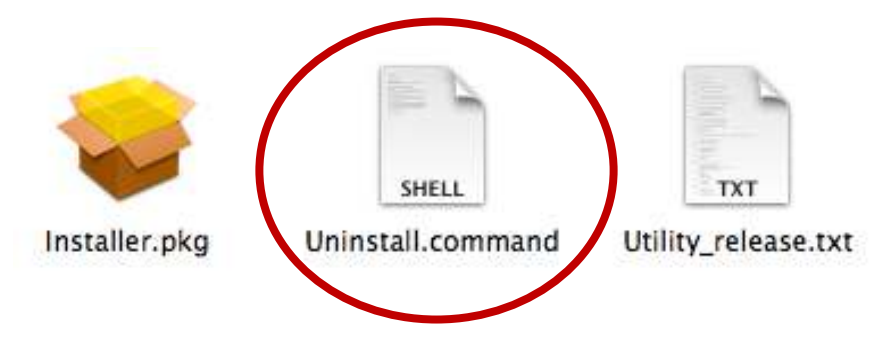

# <span id="page-18-0"></span>*V. Linux*

*Die folgenden Hinweise sind ein Beispiel für ein Linux-Setup mit Ubuntu 12.04. Das Verfahren kann je nach Betriebssystem variieren.* 

<span id="page-18-1"></span>**V-1. Treiberinstallation** 

*Für die Installation des Linux-Treibers ist eine aktive Internet-Verbindung erforderlich.* 

- **1.** Stellen Sie sicher, dass Ihr Computer mit dem Internet verbunden ist.
- **2.** Klicken Sie auf "Dash Home" und geben Sie dann "Terminal" ein. Klicken Sie auf das "Terminal"-Symbol.

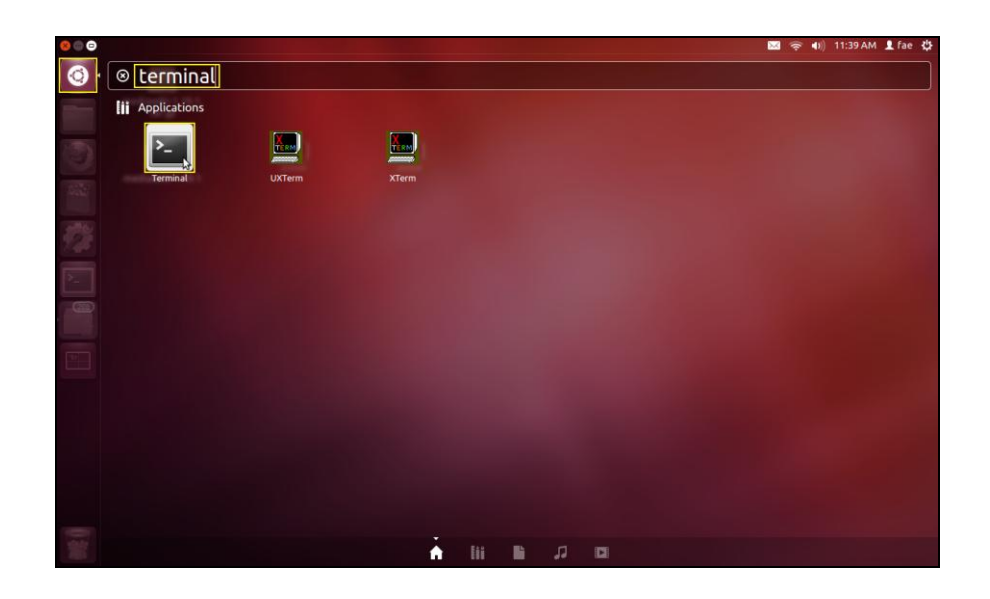

**3.** Führen Sie den folgenden Befehl aus, um das Paket herunterzuladen, das erforderlich ist, um den Treiber zu erstellen.

#### **sudo apt-get install build-essential**

Geben Sie das Kennwort für den Administrator ein und dan **"y"**, um das gcc-Paket zu installieren.

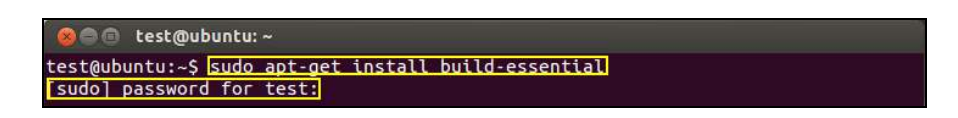

**4.** Wechseln Sie in das "Home"-Verzeichnis und geben Sie den folgenden Befehl ein (wobei "test" Ihr Benutzername für die Anmeldung ist):

**cd /home/test** 

**sudo make** 

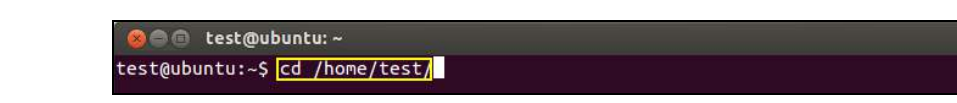

**5.** Extrahieren Sie den Treiber mit dem folgenden Befehl:

**tar vxf 2011\_0427\_RT3572\_Linux\_STA\_v.2.5.0.0.DP.bz2** 

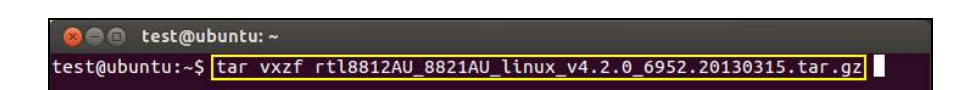

**6.** Überprüfen Sie die extrahierte Datei mit dem Befehl "Is":

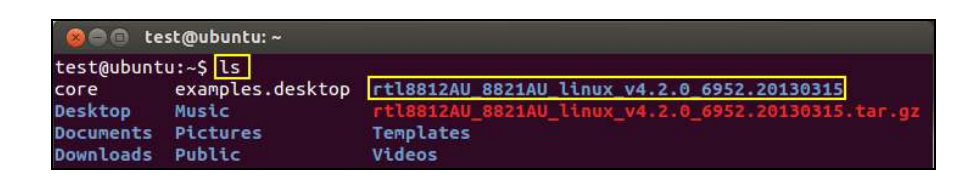

**7.** Wechseln Sie zu dem Ordner mit dem Treiber und führen Sie den folgenden Befehl aus:

## **cd rtl8812AU\_8821AU\_linux\_v4.2.0\_6952.20130315**

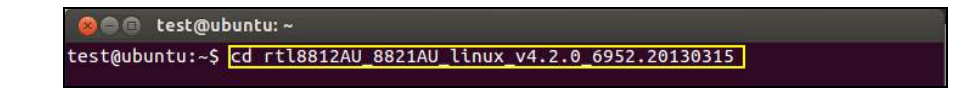

**8.** Erstellen Sie den Treiber. Führen Sie den Befehl aus und geben Sie dann das Passwort ein.

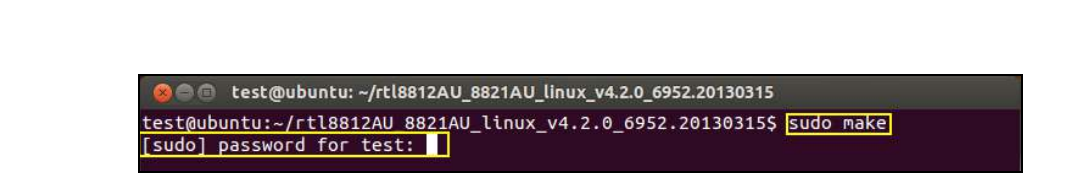

**9.** Führen Sie das nachstehende Kommando aus, um den Treiber zu laden.

### **sudo insmod os/linux/rt3572sta.ko**

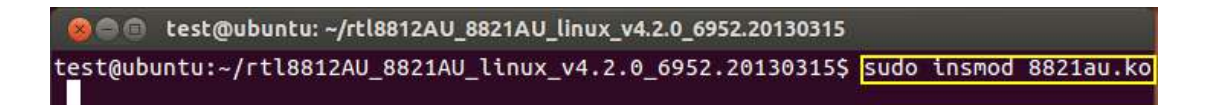

**10.** Stecken Sie das EW-7811UTC in Ihren Computer ein und starten Sie Ubuntu neu.

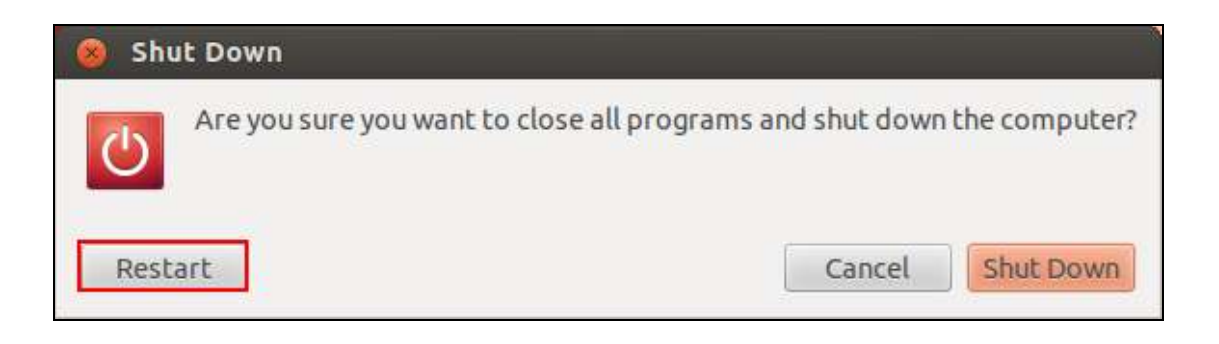

**11.** Wenn Ubuntu neu gestartet wurde, klicken Sie auf "Dash Home" und dann auf "Network". Klicken Sie wie unten gezeigt auf das Symbol "Network".

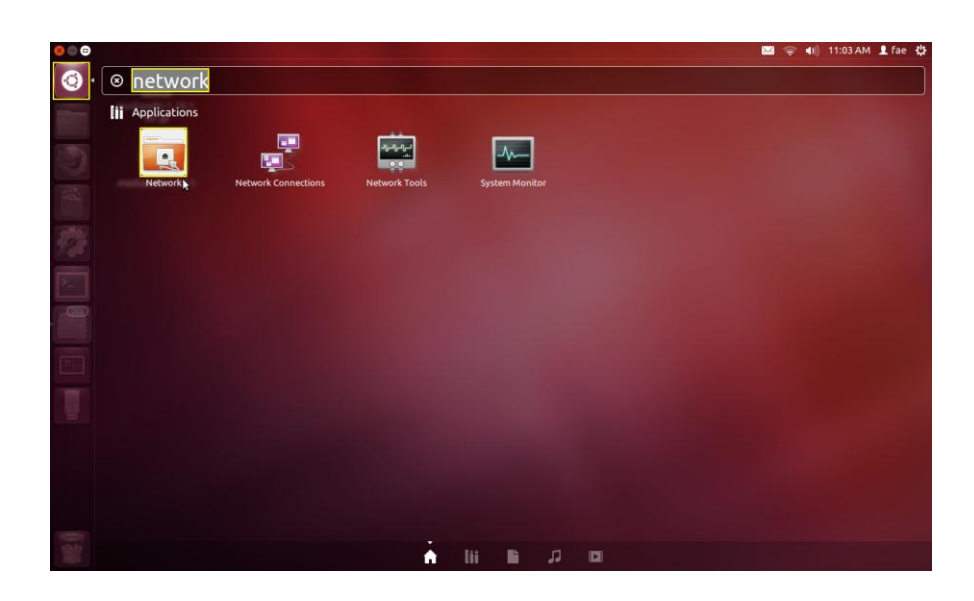

**12.** Klicken Sie auf "Wireless" und dann auf das Symbol, um das Dropdown-Menü mit der Bezeichnung "Network Name" (Netzwerk-Name) zu öffnen. Wählen Sie das Netzwerk, mit dem Sie eine Verbindung herstellen möchten, und geben Sie die notwendigen Sicherheitsinformationen ein.

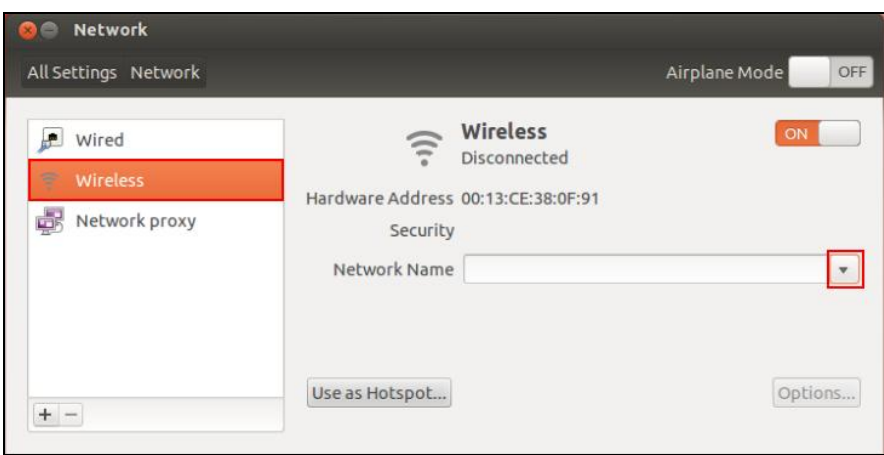

**13.** Klicken Sie auf "Wireless" und dann auf das Symbol, um das Dropdown-Menü mit der Bezeichnung "Network Name" (Netzwerk-Name) zu öffnen. Wählen Sie das Netzwerk, mit dem Sie eine Verbindung herstellen möchten, und geben Sie die notwendigen Sicherheitsinformationen ein.

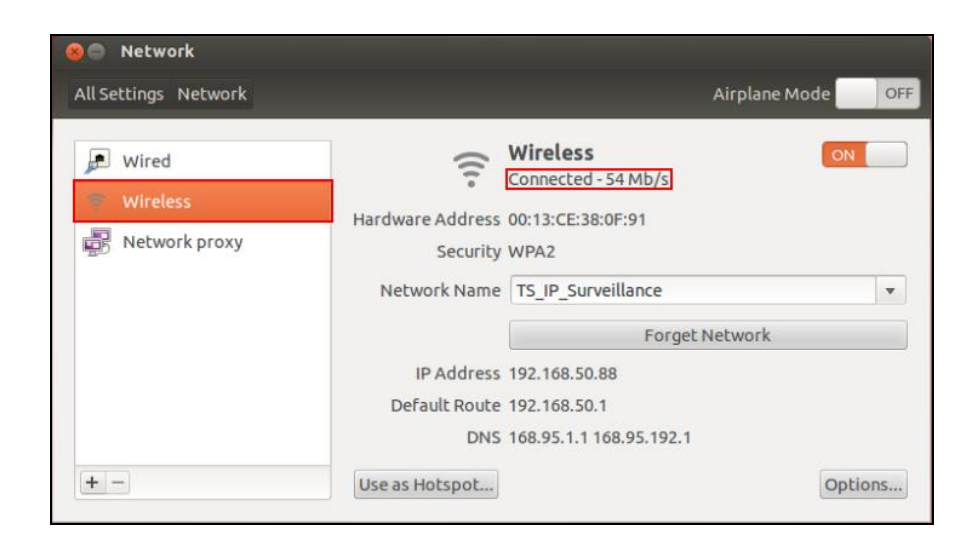

### <span id="page-22-0"></span>**V-2. Deinstallation des Treibers**

**1.** Klicken Sie auf "Dash Home" und geben Sie dann "Terminal" ein. Klicken Sie auf das "Terminal"-Symbol.

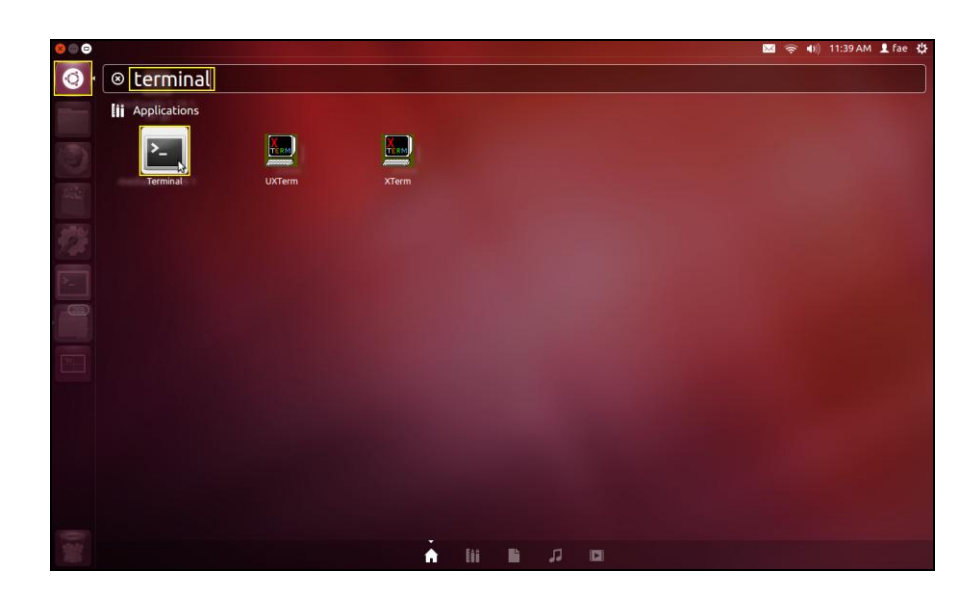

**2.** Wechseln Sie in das Verzeichnis:

## **cd /home/test/rtl8812AU\_8821AU\_linux\_v4.2.0\_6952.20130315/**

**3.** Führen Sie folgendes Kommando aus, um den Treiber zu deinstallieren:

### **sudo make clean**

# <span id="page-23-0"></span>*VI. Deaktivierung von Netzwerkadaptern*

Um zu gewährleisten, dass Ihr USB-Funkadapter richtig funktioniert, ist zu empfehlen, alle anderen vorhandenen Funknetzwerkadapter, die auf Ihrem Computer installiert sind, zu deaktivieren. Wenn Sie sich nicht sicher sind, wie das gemacht wird, schauen Sie im Benutzerhandbuch für Ihren Computer nach, oder befolgen Sie die Anleitung unten.

#### <span id="page-23-1"></span>**VI-1. Windows XP**

Gehen Sie zu **Start > Systemsteuerung > Netzwerkverbindungen.** Rechtsklicken Sie auf Ihre Drahtlos-Adapter und wählen Sie dann "**Disable"** (Deaktivieren).

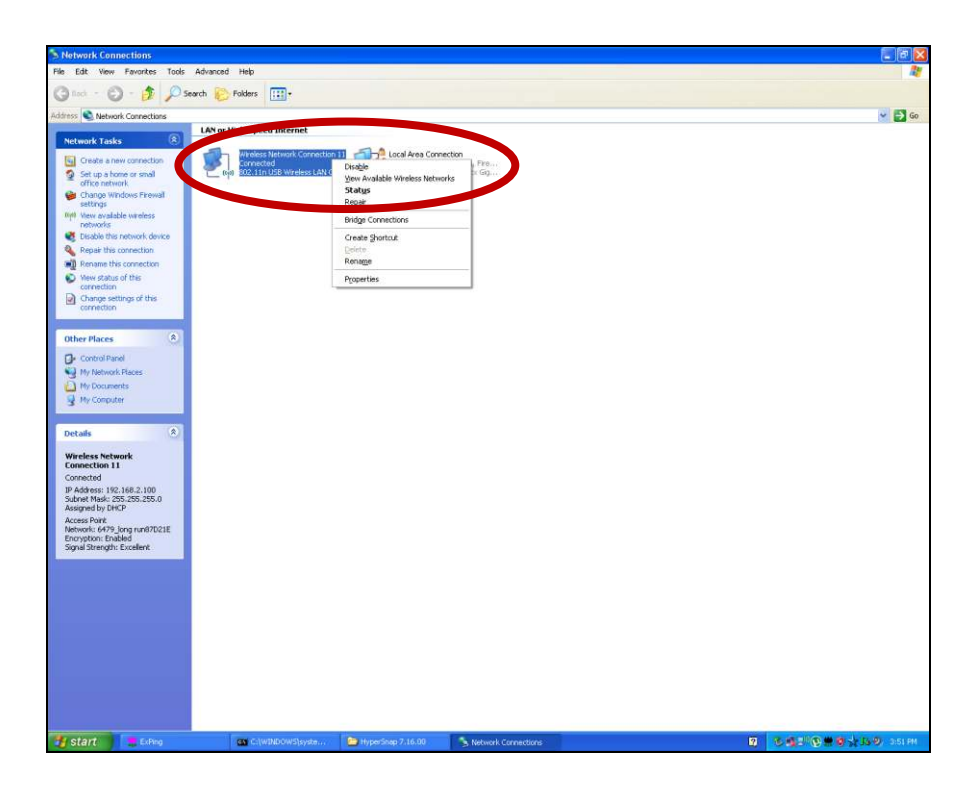

### <span id="page-23-2"></span>**VI-2. Windows Vista**

Gehen Sie zu **Start > Control Panel**. Klicken Sie auf**View network status and tasks > View Status** und klicken auf **Disable**.

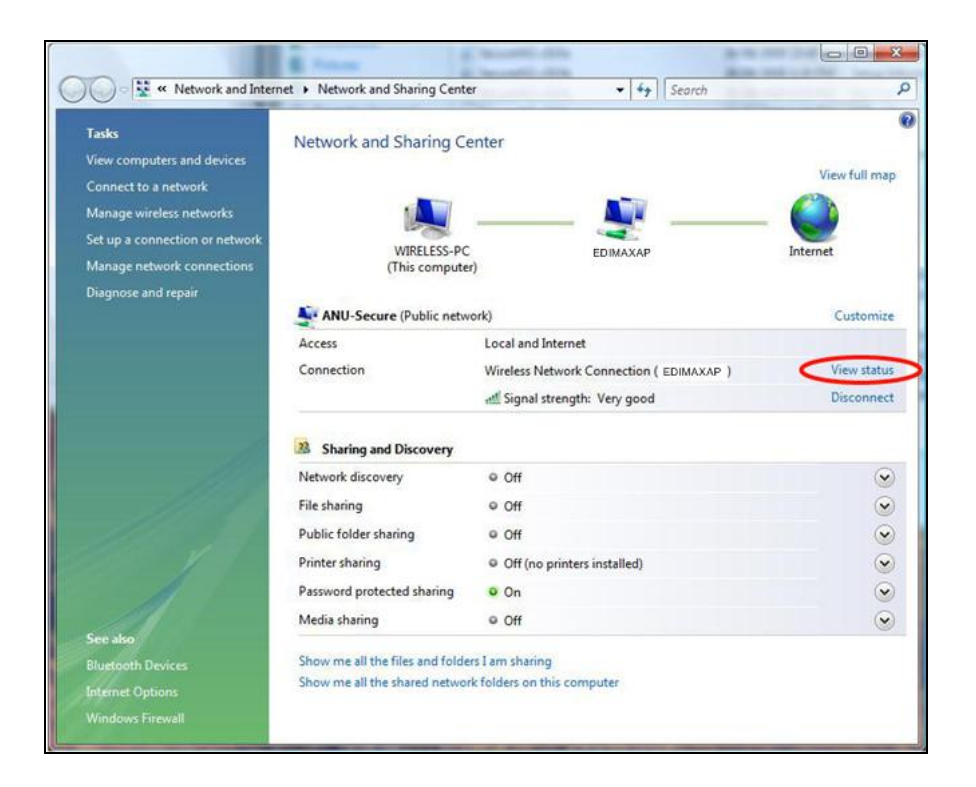

#### <span id="page-24-0"></span>**VI-3. Windows 7**

Gehen Sie zu **Start > Control Panel**. Klicken Sie auf **View network status and tasks > Wireless Network Connection** und klicken auf Disable. **Disable.** 

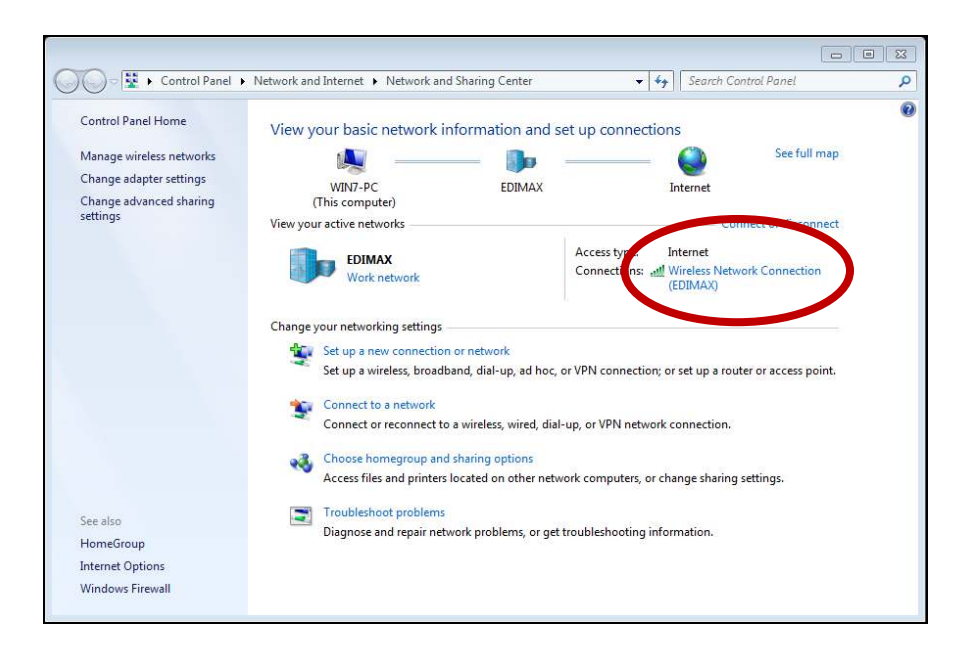

#### <span id="page-25-0"></span>**VI-4. Windows 8**

- **1.** Schalten Sie in den Desktopmodus um, indem Sie mit dem Kursor unten links in den Start-Bildschirm von Windows 8 klicken. Dann gehen Sie auf **File Explorer >** (rechts klicken) **Network > Properties > Change adapter settings.**
- **2.** Klicken Sie mit rechts auf Ihren Drahtlosadapter, wählen Sie "**Properties**" und dann "**Disable**".

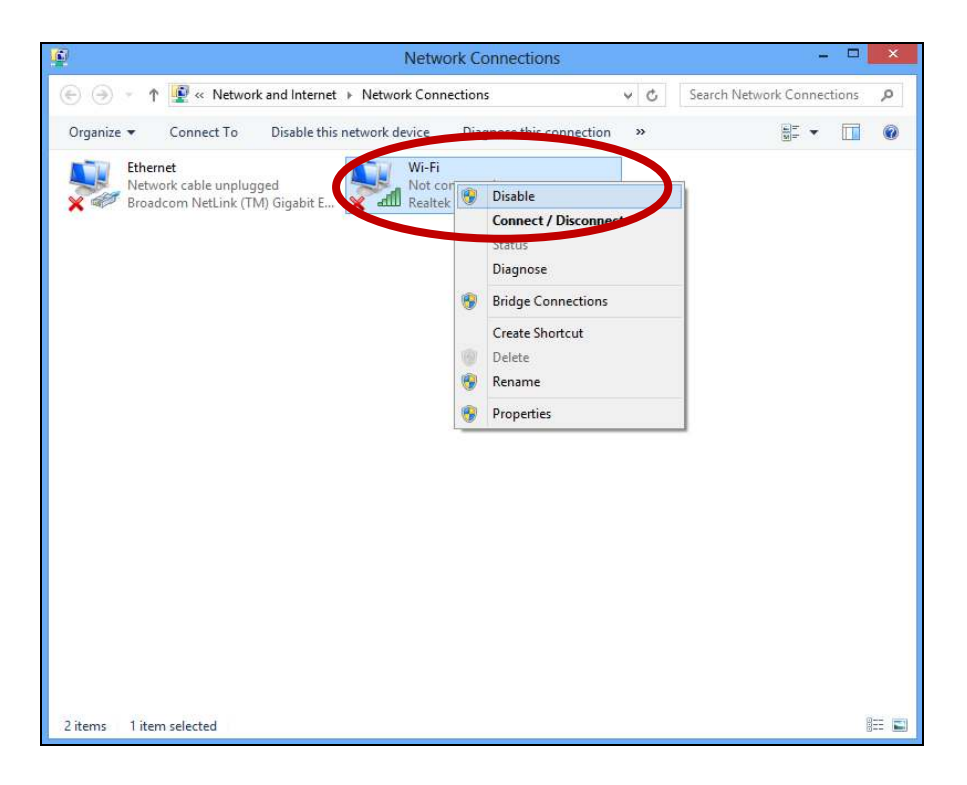

#### <span id="page-25-1"></span>**VI-5. Mac**

**1.** Wählen Sie "System Preferences" aus dem Dock.

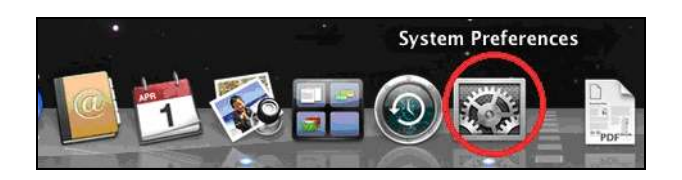

**2.** Wählen Sie "Network" in "System Preferences".

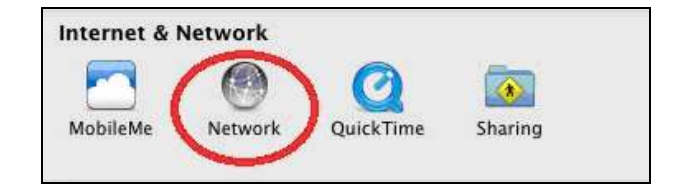

**3.** Es werden all Ihre Netzwerkverbindungen angezeigt, wie unten gezeigt wird. Wählen Sie "Wi-Fi" im linken Feld.

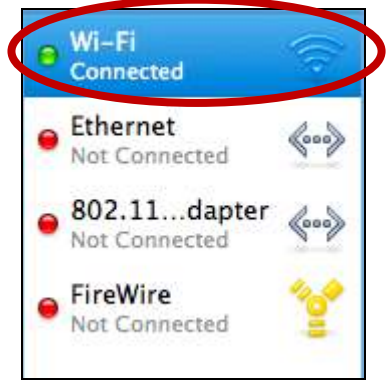

**4.** Klicken Sie auf "Turn Wi-Fi Off" im Hauptfeld.

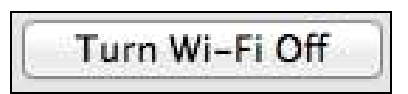

# <span id="page-27-0"></span>*VII. Benutzung des Adapters*

Nachdem Sie den Treiber installiert haben und, falls nötig, andere Funkadapter deaktiviert haben (siehe **VI. Deaktivierung von Netzwerkadaptern**), können sich Benutzer von Windows wie gewöhnlich mit einem Wi-Fi-Netzwerk verbinden (siehe unten). Die Benutzer von Mac müssen sich dann durch das beigefügte Dienstprogramm mit einem Wi-Fi-Netzwerk verbinden, wie es in **VI-2.**beschrieben ist. **Mac.**

#### <span id="page-27-1"></span>**VII-1. Windows**

Unten ist ein Beispiel, wie man sich mithilfe von Windows Vista verbindet - für andere Versionen von Windows kann das Verfahren etwas anders sein.

**1.** Klicken Sie auf das Netzwerksymbol (Beispiele unten) in der Schnellstartleiste und wählen "Connect to a network (Mit einem Netzwerk verbinden)".

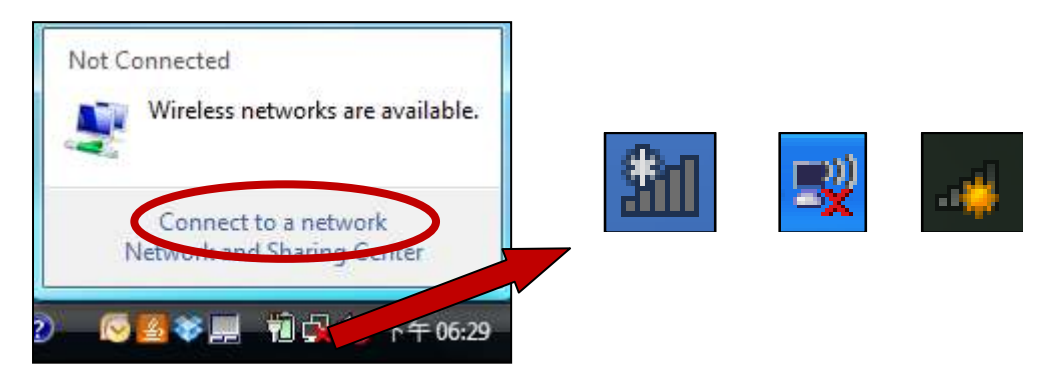

**2.** Suchen Sie nach dem WLAN-Namen Ihres Wi-Fi-Netzwerks, und dann klicken Sie auf "Connect (Verbinden)". Wenn Sie ein Passwort für Ihr Netzwerk einrichten, werden Sie aufgefordert, es einzugeben.

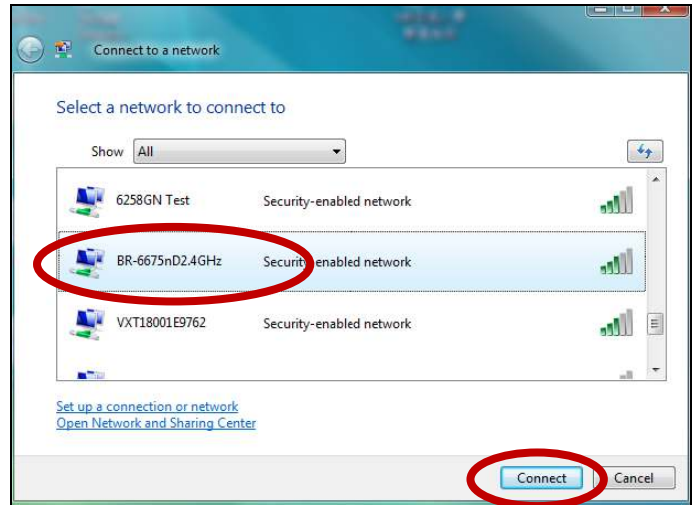

**3.** Nachdem Sie Ihr Passwort richtig eingegeben haben, werden Sie erfolgreich mit Ihrem Wi-Fi-Netzwerk verbunden.

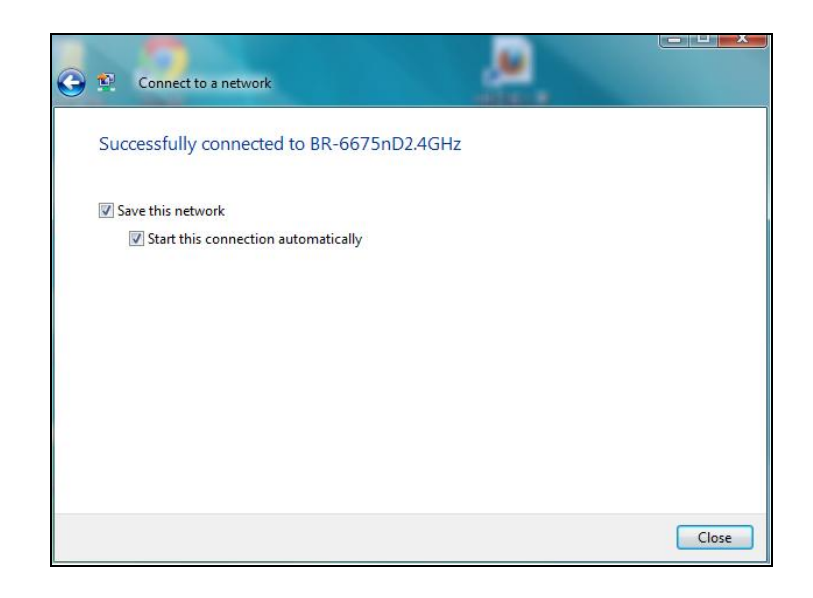

### <span id="page-28-0"></span>**VII-2. Mac: Verbinden mit einem Wi-Fi-Netzwerk**

**1.** Das Wireless-Dienstprogramm wird automatisch geöffnet, wenn der Adapter an den Computer angeschlossen wird.

### *Wenn das Dienstprogramm nicht geöffnet wird, können Sie es über das Menü "Applications" (Anwendungen) Ihres Mac öffnen.*

**2.** Klicken Sie auf die Registerkarte "Available Network (Verfügbare Netzwerke) im Wireless-Dienstprogramm. Wählen Sie ein WLAN-Netzwerk, mit dem eine Verbindung hergestellt werden soll, und klicken Sie auf "Connect" (Verbinden).

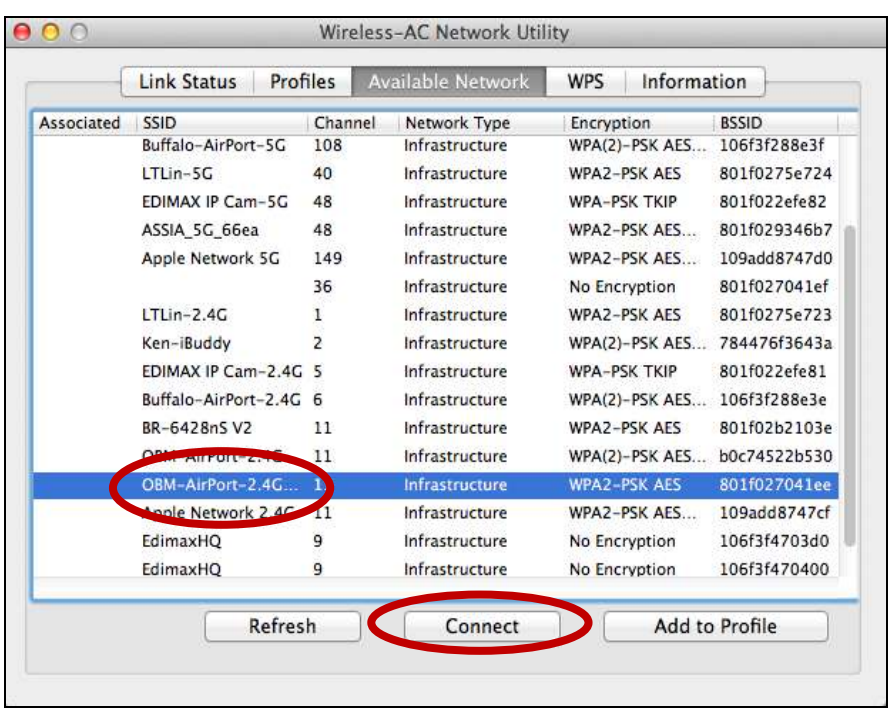

**3.** Geben Sie das Kennwort (Netzwerkschlüssel) für das WLAN-Netzwerk ein, bestätigen Sie das Kennwort (Netzwerkschlüssel) darunter und klicken Sie auf "OK".

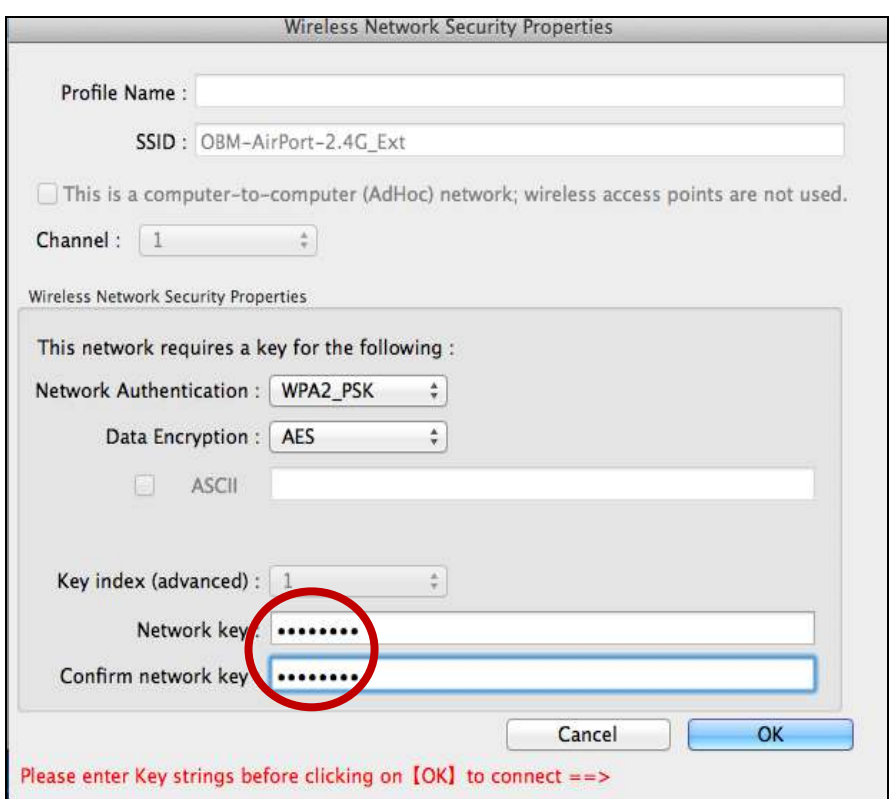

**4.** Nachdem Sie Ihr Passwort eingegeben haben, werden Sie erfolgreich mit Ihrem Wi-Fi-Netzwerk verbunden. Wie unten dargestellt wird eine Zusammenfassung der Verbindung auf der Seite "Link Status" angezeigt.

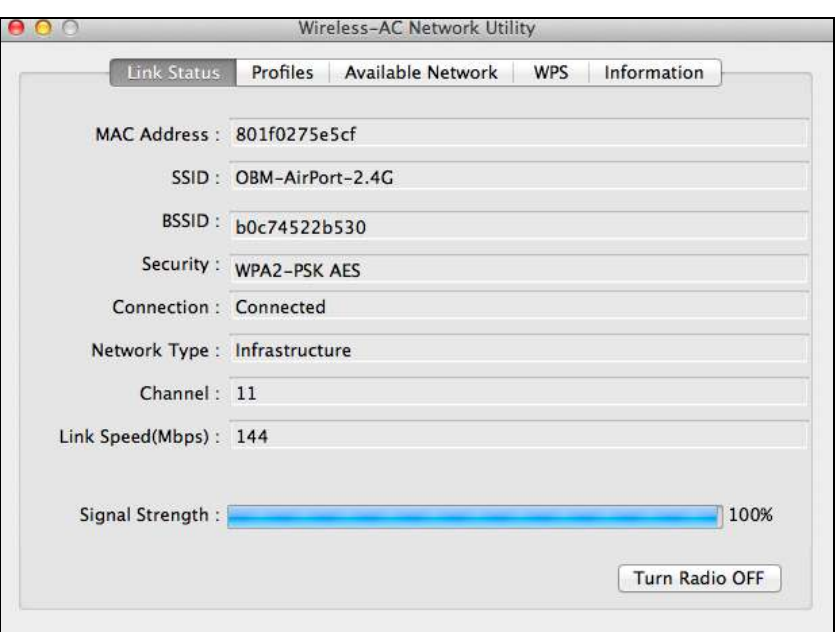

### <span id="page-30-0"></span>**VII-3. Mac: Funk-Dienstprogramm**

Das Funk-Dienstprogramm bietet Funktionen zur Überwachung und Konfiguration Ihrer Verbindung. Navigieren Sie mithilfe des Menüs oben im Fenster durch das Funk-Dienstprogramm.

#### <span id="page-30-1"></span>**VII-3-1. Link Status**

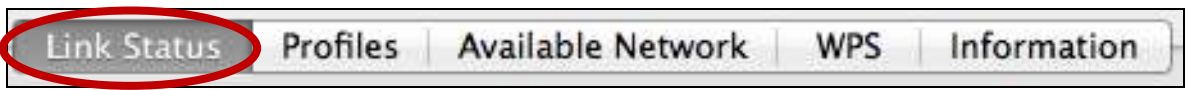

Die Seite "Link Status" zeigt Informationen über die aktuelle Funkverbindung an.

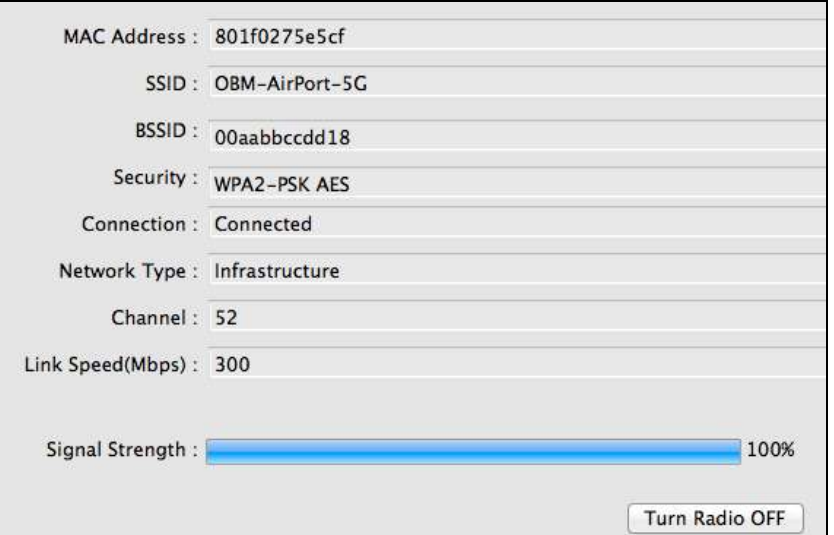

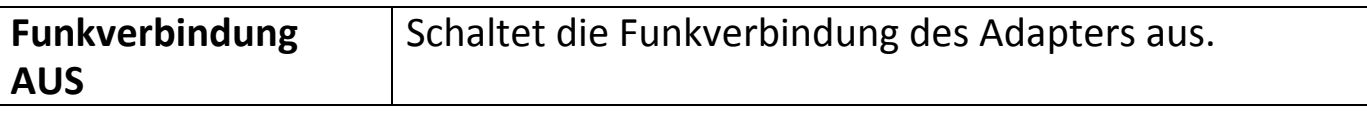

#### <span id="page-31-0"></span>**VII-3-2. Profile**

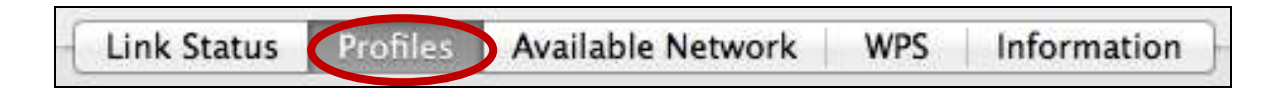

Mit dem Bildschirm "Profile" können Sie verschiedene

Wi-Fi-Verbindungseinstellungen als Profile speichern. Die vorhandenen Profile werden in der "Profile List" aufgeführt.

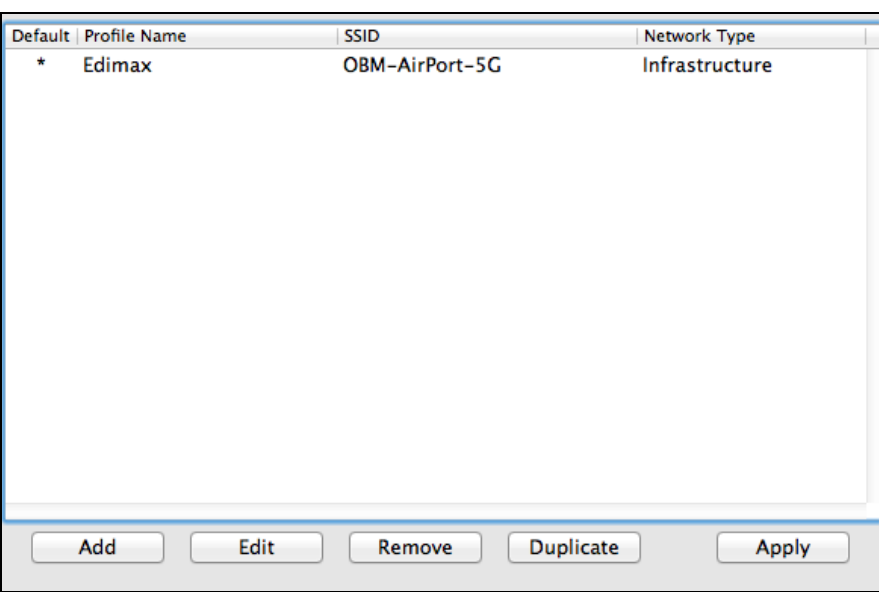

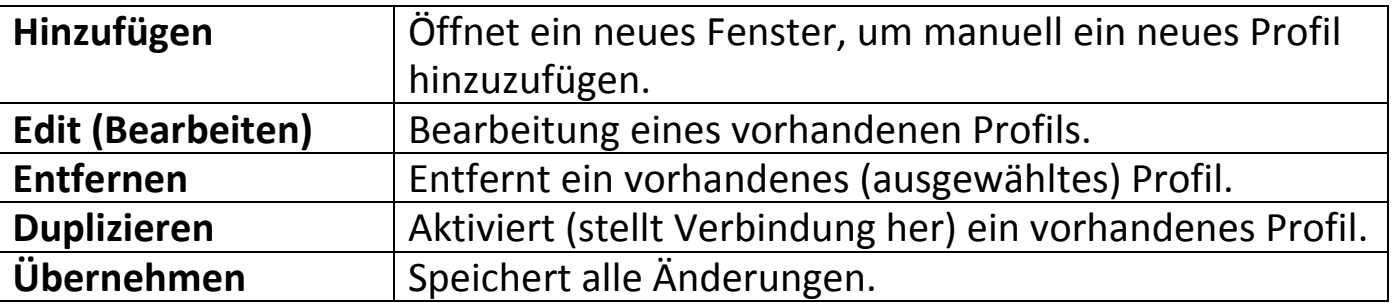

### **ADD**

Wenn Sie "ADD" auswählen, wird ein neues Fenster geöffnet. Geben Sie Profilnamen und SSID zusammen mit den Sicherheitsinformationen ein und klicken Sie auf "OK".

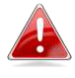

*Sie können auch aus dem Fenster "Available Network" (Verfügbare Netzwerke) ein neues Profil hinzufügen.* 

### <span id="page-32-0"></span>**VII-3-3. Available Network**

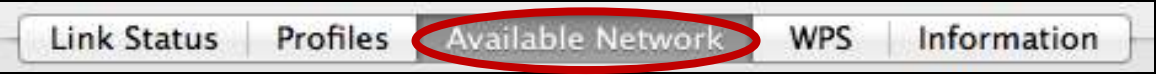

Auf dem Bildschirm "Available Network" (Vorhandenes Netzwerk) wird eine Liste aller vorhandenen Wi-Fi-Netzwerke innerhalb der Reichweite zusammen mit verschiedenen Kategorien von Informationen über jedes Netzwerk angezeigt.

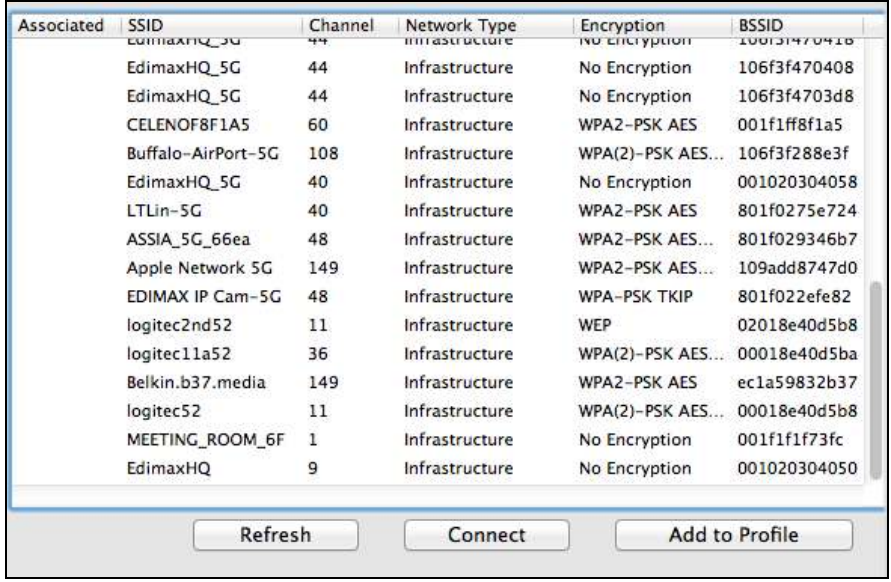

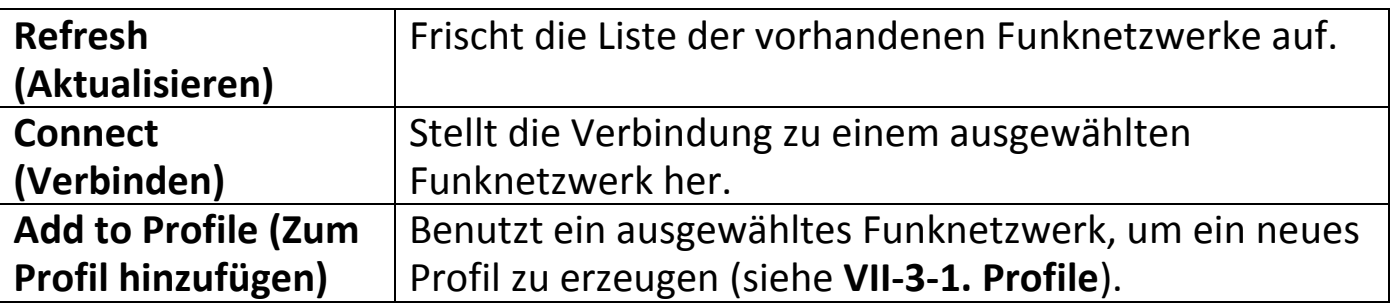

#### <span id="page-32-1"></span>**VII-3-4. WPS**

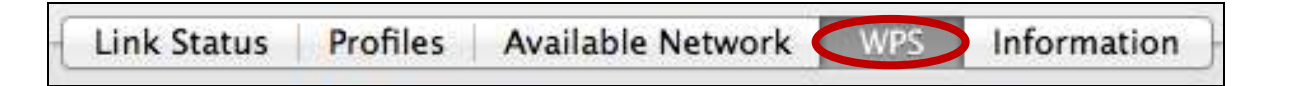

Die WPS-Seite zeigt Informationen über das Wireless Protected Setup (WPS). Alle verfügbaren Access Points sowie ihre jeweiligen BSSID, Sicherheitsinformationen und Kanalnummern werden aufgeführt.

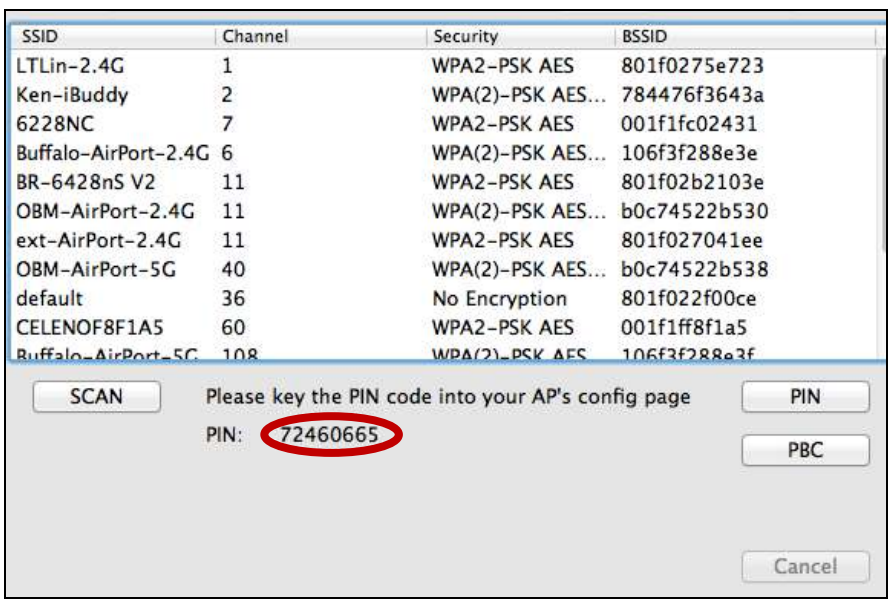

Der WPS PIN-Code des Adapters wird neben "PIN:" angezeigt. Der PIN-Code ist eine Sicherheitsfunktion, und Sie müssen ihn im

WPS-Konfigurationsbildschirm Ihres Access Point/Routers eingeben, um den WPS-PIN-Code zu vervollständigen.

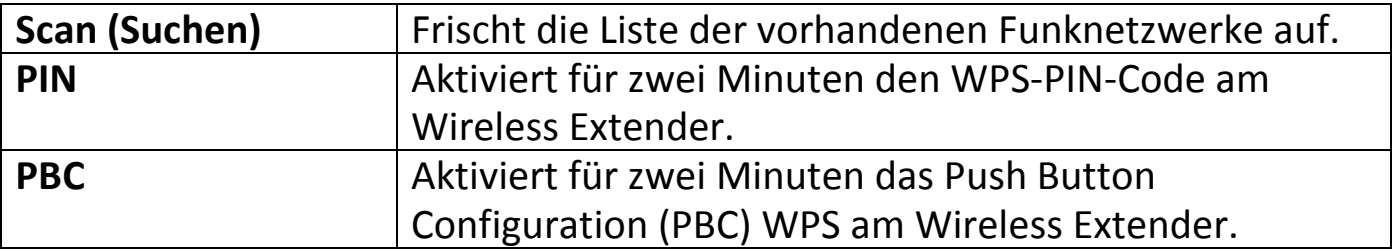

*Aktivieren Sie innerhalb von zwei Minuten nach Aktivierung des WPS am Wireless Extender WPS an Ihrem Access Point/Router (und geben Sie den PIN-Code ein, falls erforderlich).* 

### <span id="page-33-0"></span>**VII-3-5. Information**

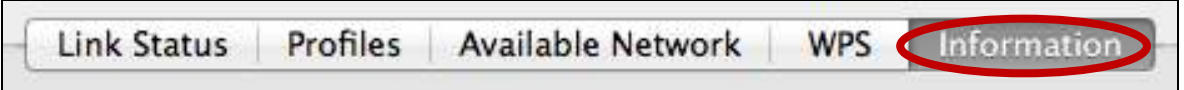

Der Bildschirm "Information" zeigt verschiedene Informationen wie Version des Funk-Dienstprogramms und Treiberversion an.

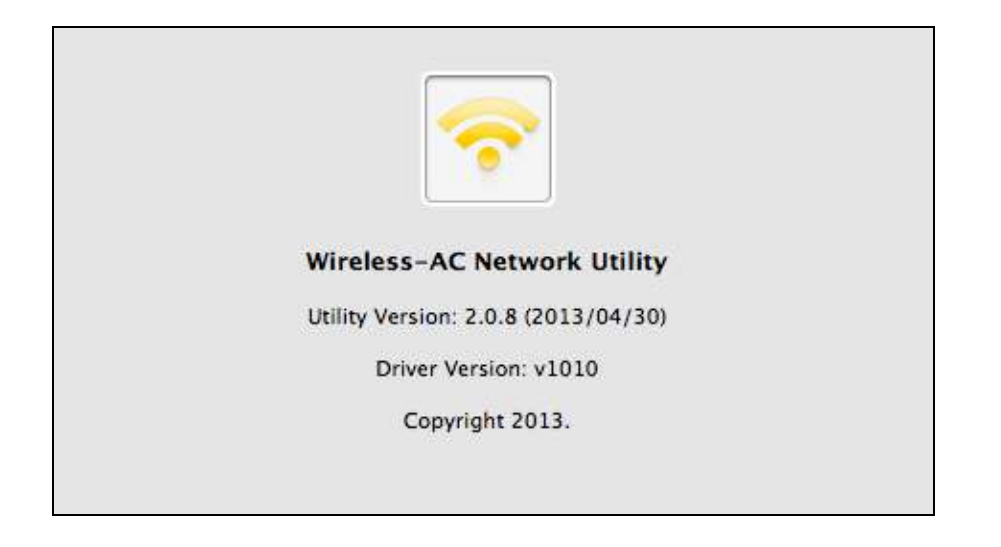

### <span id="page-34-0"></span>**VII-4. WPS Setup**

Wenn Ihr drahtloser Router/Access Point Wi-Fi Protected Setup (WPS) unterstützt, dann können Sie diese Methode benutzen, um sich mit einem Wi-Fi-Netzwerk zu verbinden.

**1.** Drücken Sie die WPS-Taste (häufig die WPS/Reset-Taste) an Ihrem Router/Access Point, um WPS zu aktivieren.

*Schauen Sie bitte in der Anleitung für Ihren drahtlosen Router/Access Point nach, wie lange Sie die WPS-Taste gedrückt halten müssen, um WPS zu aktivieren.* 

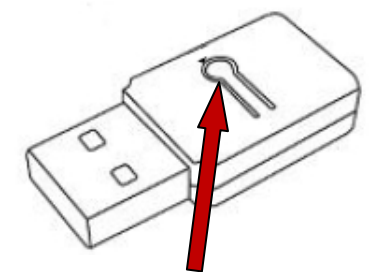

- **2.** Halten Sie die WPS-Taste an der Unterseite des EW-7811UTC innerhalb von zwei Minuten für **1 – 3 Sekunden**gedrückt, um sein WPS zu aktivieren. **WPS-Taste**
- **3.** Die Geräte stellen eine Verbindung her.

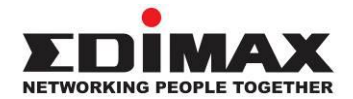

#### **COPYRIGHT**

Copyright © Edimax Technology Co., Ltd. all rights reserved. No part of this publication may be reproduced, transmitted, transcribed, stored in a retrieval system, or translated into any language or computer language, in any form or by any means, electronic, mechanical, magnetic, optical, chemical, manual or otherwise, without the prior written permission from Edimax Technology Co., Ltd.

Edimax Technology Co., Ltd. makes no representations or warranties, either expressed or implied, with respect to the contents hereof and specifically disclaims any warranties, merchantability, or fitness for any particular purpose. Any software described in this manual is sold or licensed as is. Should the programs prove defective following their purchase, the buyer (and not this company, its distributor, or its dealer) assumes the entire cost of all necessary servicing, repair, and any incidental or consequential damages resulting from any defect in the software. Edimax Technology Co., Ltd. reserves the right to revise this publication and to make changes from time to time in the contents hereof without the obligation to notify any person of such revision or changes.

The product you have purchased and the setup screen may appear slightly different from those shown in this QIG. The software and specifications are subject to change without notice. Please visit our website [www.edimax.com](http://www.edimax.com/) for updates. All brand and product names mentioned in this manual are trademarks and/or registered trademarks of their respective holders.

#### **Federal Communication Commission Interference Statement**

This equipment has been tested and found to comply with the limits for a Class B digital device, pursuant to Part 15 of FCC Rules. These limits are designed to provide reasonable protection against harmful interference in a residential installation. This equipment generates, uses, and can radiate radio frequency energy and, if not installed and used in accordance with the instructions, may cause harmful interference to radio communications. However, there is no guarantee that interference will not occur in a particular installation. If this equipment does cause harmful interference to radio or television reception, which can be determined by turning the equipment off and on, the user is encouraged to try to correct the interference by one or more of the following measures:

- 1. Reorient or relocate the receiving antenna.
- 2. Increase the separation between the equipment and receiver.
- 3. Connect the equipment into an outlet on a circuit different from that to which the receiver is connected.
- 4. Consult the dealer or an experienced radio technician for help.

#### **FCC Caution**

This device and its antenna must not be co-located or operating in conjunction with any other antenna or transmitter. This device complies with Part 15 of the FCC Rules. Operation is subject to the following two conditions: (1) this device may not cause harmful interference, and (2) this device must accept any interference received, including interference that may cause undesired operation. Any changes or modifications not expressly approved by the party responsible for compliance could void the authority to operate equipment.

#### **Federal Communications Commission (FCC) Radiation Exposure Statement**

This equipment complies with FCC radiation exposure set forth for an uncontrolled environment. In order to avoid the possibility of exceeding the FCC radio frequency exposure limits, human proximity to the antenna shall not be less than 2.5cm (1 inch) during normal operation.

#### **Federal Communications Commission (FCC) RF Exposure Requirements**

This EUT is compliance with SAR for general population/uncontrolled exposure limits in ANSI/IEEE C95.1-1999 and had been tested in accordance with the measurement methods and procedures specified in OET Bulletin 65 Supplement C. The equipment version marketed in US is restricted to usage of the channels 1-11 only. This equipment is restricted to *indoor* use when operated in the 5.15 to 5.25 GHz frequency range.

#### **R&TTE Compliance Statement**

This equipment complies with all the requirements of DIRECTIVE 1999/5/EC OF THE EUROPEAN PARLIAMENT AND THE COUNCIL of March 9, 1999 on radio equipment and telecommunication terminal equipment and the mutual recognition of their conformity (R&TTE). The R&TTE Directive repeals and replaces in the directive 98/13/EEC (Telecommunications Terminal Equipment and Satellite Earth Station Equipment) As of April 8, 2000.

#### **Safety**

This equipment is designed with the utmost care for the safety of those who install and use it. However, special attention must be paid to the dangers of electric shock and static electricity when working with electrical equipment. All guidelines of this and of the computer manufacture must therefore be allowed at all times to ensure the safe use of the equipment.

#### **EU Countries Intended for Use**

The ETSI version of this device is intended for home and office use in Austria, Belgium, Bulgaria, Cyprus, Czech, Denmark, Estonia, Finland, France, Germany, Greece, Hungary, Ireland, Italy, Latvia, Lithuania, Luxembourg, Malta, Netherlands, Poland, Portugal, Romania, Slovakia, Slovenia, Spain, Sweden, Turkey, and United Kingdom. The ETSI version of this device is also authorized for use in EFTA member states: Iceland, Liechtenstein, Norway, and Switzerland.

#### **EU Countries Not Intended for Use**

None

### **EU Declaration of Conformity**

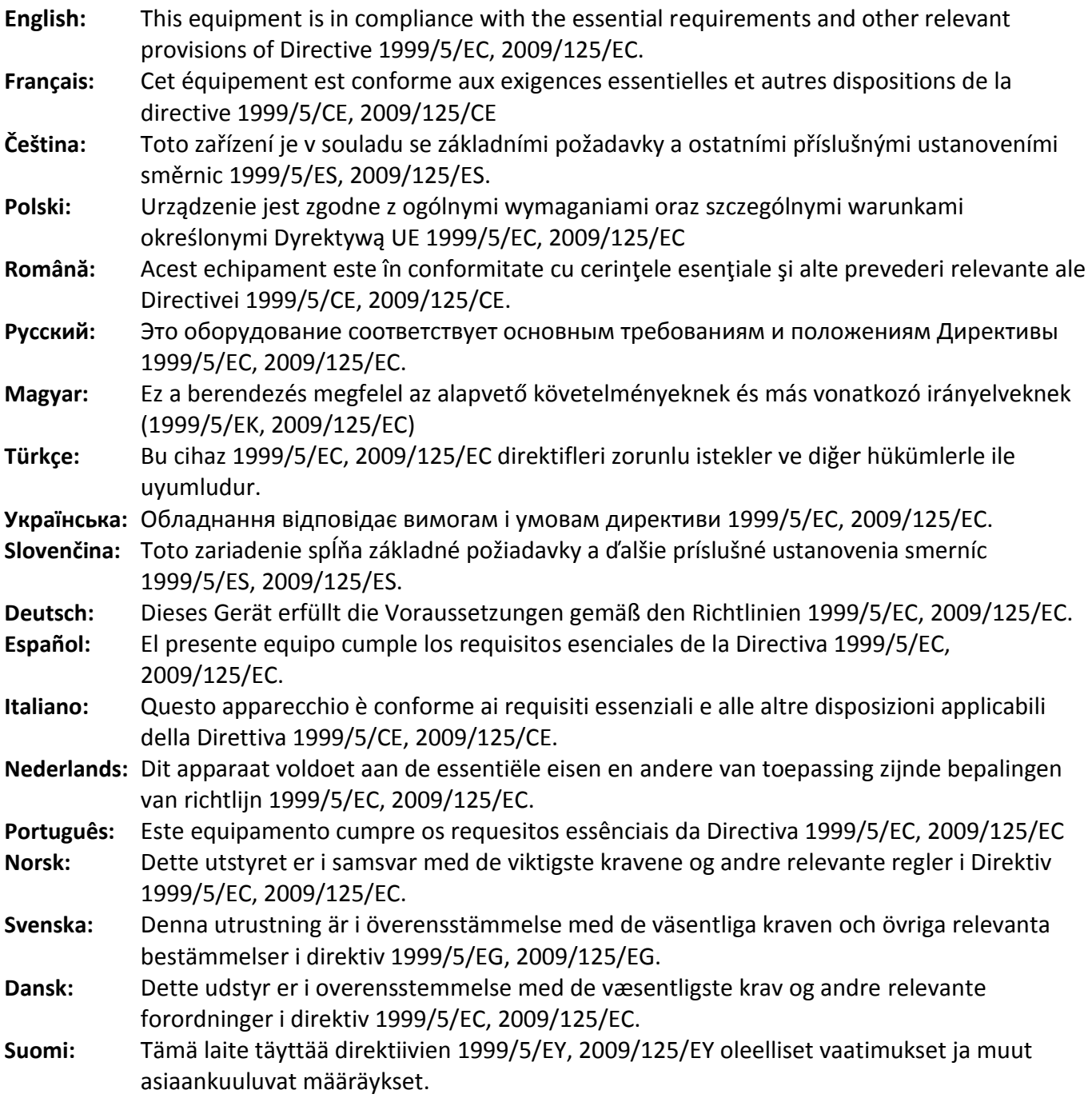

#### FOR USE IN @ @ @ @ @ @ @ @ @  $C \in \mathbb{O}$  FC  $\mathbb{C}_{N20379}$  $\begin{array}{ccccc} \textbf{0} & \textbf{0} & \text$ **80000000000**

#### **WEEE Directive & Product Disposal**

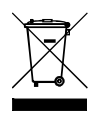

At the end of its serviceable life, this product should not be treated as household or general waste. It should be handed over to the applicable collection point for the recycling of electrical and electronic equipment, or returned to the supplier for disposal.

-----------------------------------------------------------------------------------------------------------------------

## **Declaration of Conformity**

We, Edimax Technology Co., Ltd., declare under our sole responsibility, that the equipment described below complies with the requirements of the European R&TTE directives.

#### **Equipment: AC600 Wireless Dual-Band USB Adapter Model No.: EW-7811UTC**

The following European standards for essential requirements have been followed:

#### **Directives 1999/5/EC**

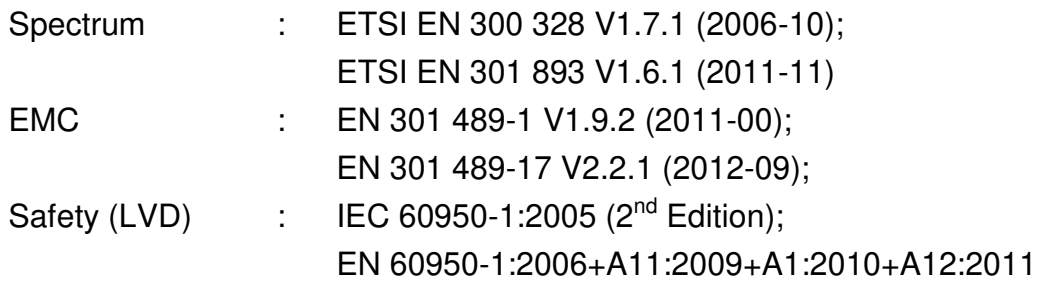

#### **Recommendation 99/519/EC**

EMF : EN 62311(2008-11)

#### **Directives 2006/95/EC**

Safety (LVD) : IEC 60950-1:2005 (2<sup>nd</sup> Edition); EN 60950-1:2006+A11:2009+A1:2010+A12:2011

> Edimax Technology Co., Ltd. No. 3, Wu Chuan 3<sup>rd</sup> Road, Wu-Ku Industrial Park, New Taipei City, Taiwan

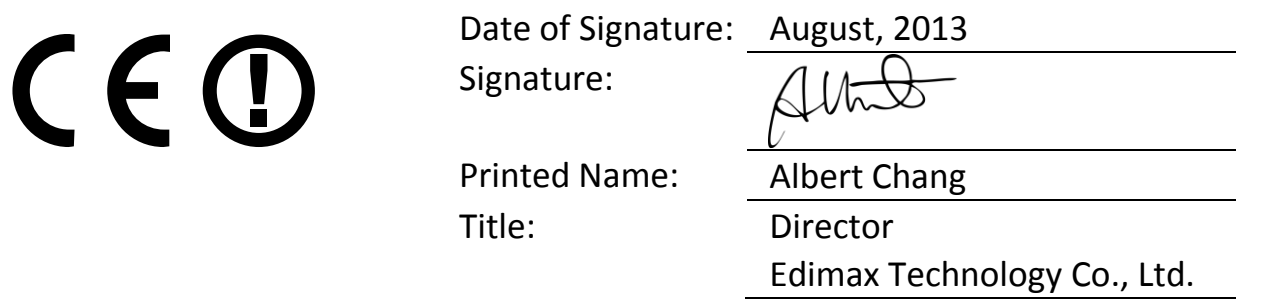

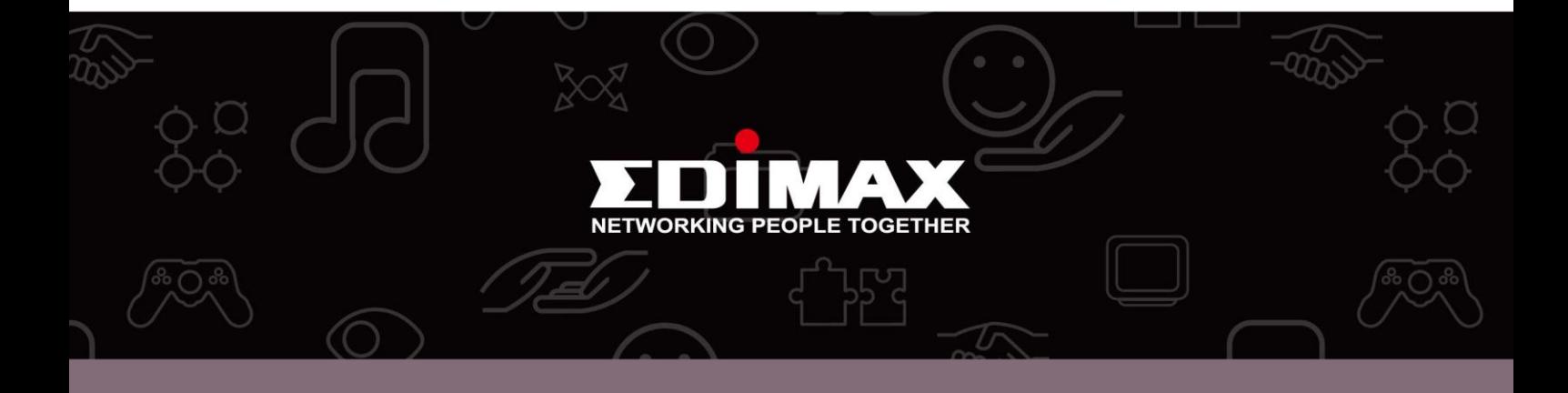

**Edimax Technology Co., Ltd.** No.3, Wu-Chuan 3rd Road, Wu-Gu, New Taipei City 24891, Taiwan

**Edimax Technology Europe B.V.** Nijverheidsweg 25 5683 CJ Best The Netherlands

**Edimax Computer Company** 3350 Scott Blvd., Bldg.15 Santa Clara, CA 95054, USA